# **4CH H.264 Multiplex DVR**

## **User Manual**

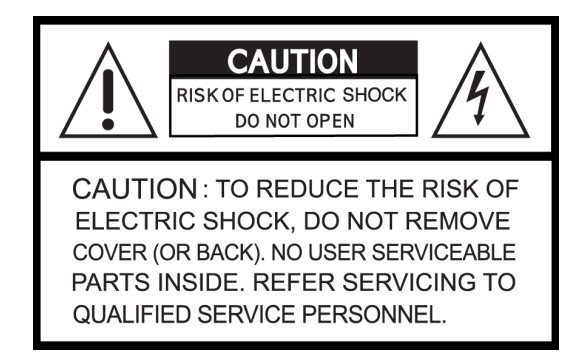

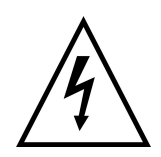

This symbol is intended to alert the user to the presence of unprotected "Dangerous voltage" within the product's enclosure that may be strong enough to cause a risk of electric shock.

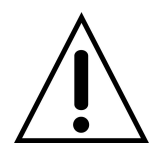

This symbol is intended to alert the user to the presence of important operating and maintenance (servicing) instructions in the literature accompanying the appliance.

#### **WARNING**

TO REDUCE THE RISK OF FIRE OR ELECTRIC SHOCK, DO NOT EXPOSE THIS APPLIANCE TO RAIN OR MOISTURE.

**NOTE:** This equipment has been tested and found to comply with the limits for a class digital device, pursuant to part 15 of the FCC Rules. These limits are designed to provide reasonable protection against harmful interference when the equipment is operated in a commercial environment. This equipment generates, uses, and can radiate radio frequency energy and, if not installed and used in accordance with the instruction manual, may cause harmful interference to radio communications. Operation of this equipment in a residential area is likely to cause harmful interference in which case the user will be required to correct the interference at ones own expense.

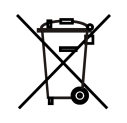

#### **Disposal of Old Electrical & Electronic Equipment (Applicable in the European**

#### **Union and other European countries with separate collection systems)**

This symbol on the product or on its packaging indicates that this product shall not be treated as household waste. Instead it shall be handed over to the applicable collection point for the recycling of electrical and electronic equipment. By ensuring this product is disposed of correctly, you will help prevent potential negative consequences for the environment and human health, which could otherwise be caused by inappropriate waste handling of this product. The recycling of materials will help to conserve natural resources. For more detailed information about recycling of this product, please contact your local city office, your household waste disposal service or the shop where you purchased the product.

#### **All the safety and operating instructions must be read before the unit is operated.**

- • **Make sure to switch the power off before you install the DVR.**
- **There is the danger of an electric shock if the DVR is opened by an unqualified service engineer or installer.**
- • **Avoid using the DVR outside of the reference temperature and humidity indicated in the specification.**
- • **Avoid exposing the DVR to violent movement or vibration.**
- • **Do not use or store the DVR in direct sunlight or near to any source of heat.**
- • **Do not place any object into the holes used for air circulation.**
- • **Always use the DVR in a well ventilated location to prevent overheating.**
- • **Risk of explosion if battery is replaced by an incorrect type.**
- • **Dispose of used batteries according to the instructions.**

### **TABLE OF CONTENTS**

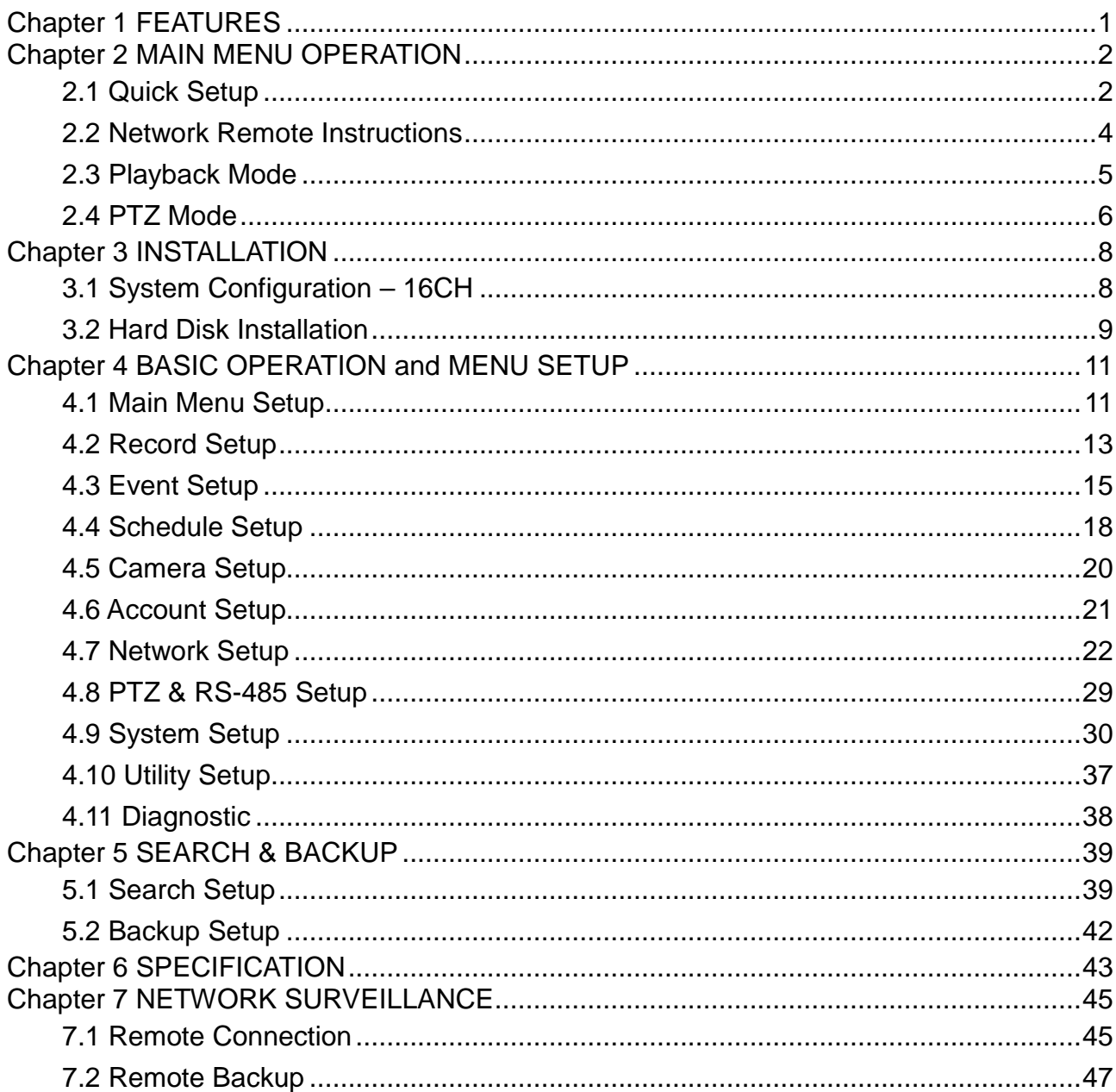

The author assumes no responsibility for any errors or omissions that may appear in this document nor does the author make a commitment to update the information herein.

# **Chapter 1 FEATURES**

- Two USB ports (for mouse usage and backup).
- Dual streaming enhances the speed of network transmission
- Built-in VGA output up to 1280x1024 resolution
- Individual setup of resolution, frame rate and video quality for each channel
- Still image snapshot
- AVI converter with time stamp
- H.264 compression ideal for saving HDD space
- Real time live display
- Live display, record, backup, playback and network access simultaneously
- Picture-in-picture monitoring and 2X to 8X digital zoom display
- Control Methods: front panel, USB mouse, IR remote controller, client viewer
- Intuitive GUI for easy configuration and menu driven operation
- Pan / Tilt / Zoom camera control
- Data backup: USB devices, network and DVD-RW
- Event triggered with email notification: motion detection, alarm, video loss
- Supports Internet Explorer with same GUI as DVR site
- Multi-language OSD
- Central Management System (CMS)
- 3G/ GPRS mobile phone monitoring

# **Chapter 2 MAIN MENU OPERATION**

## **2.1 Quick Setup**

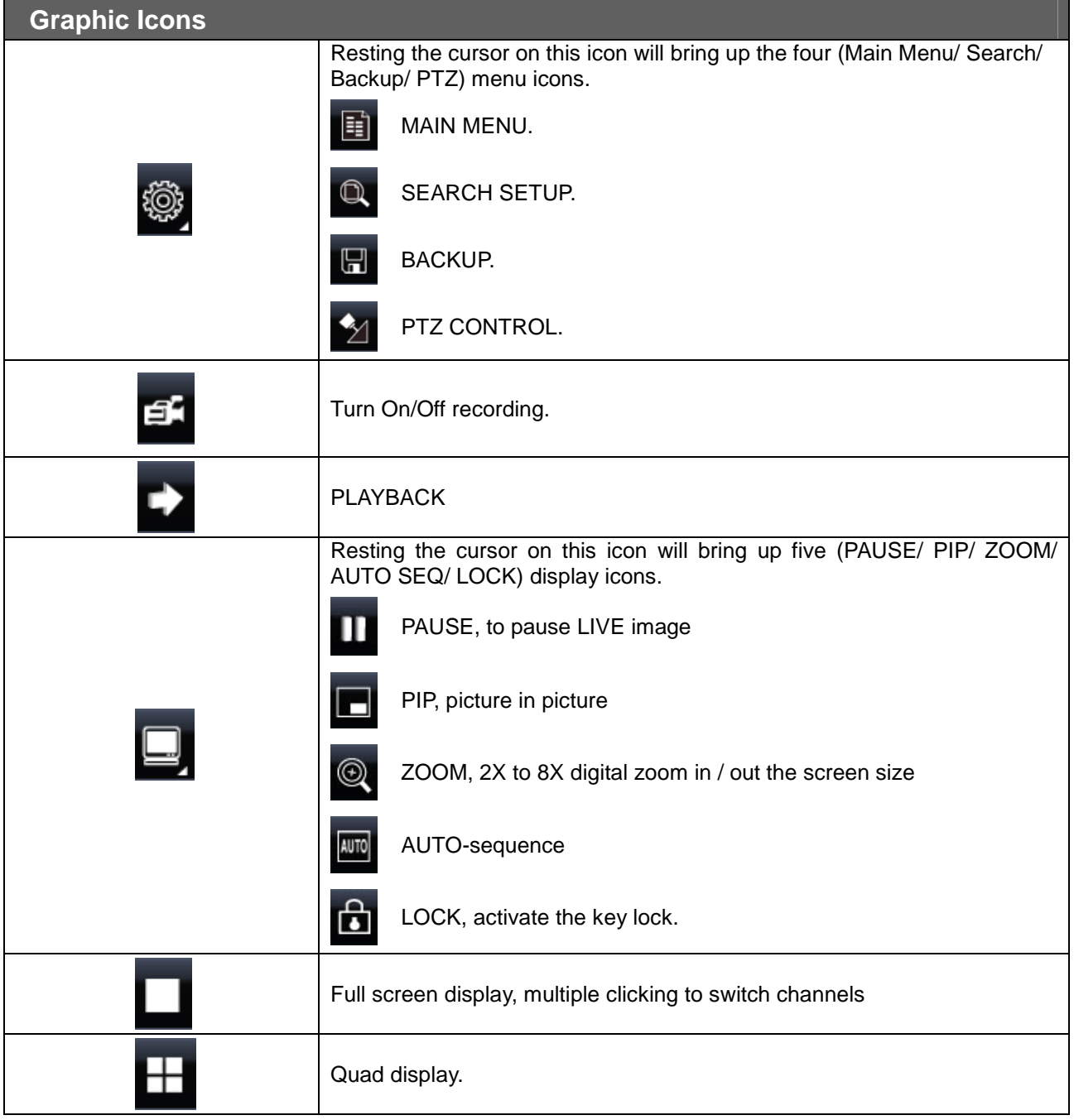

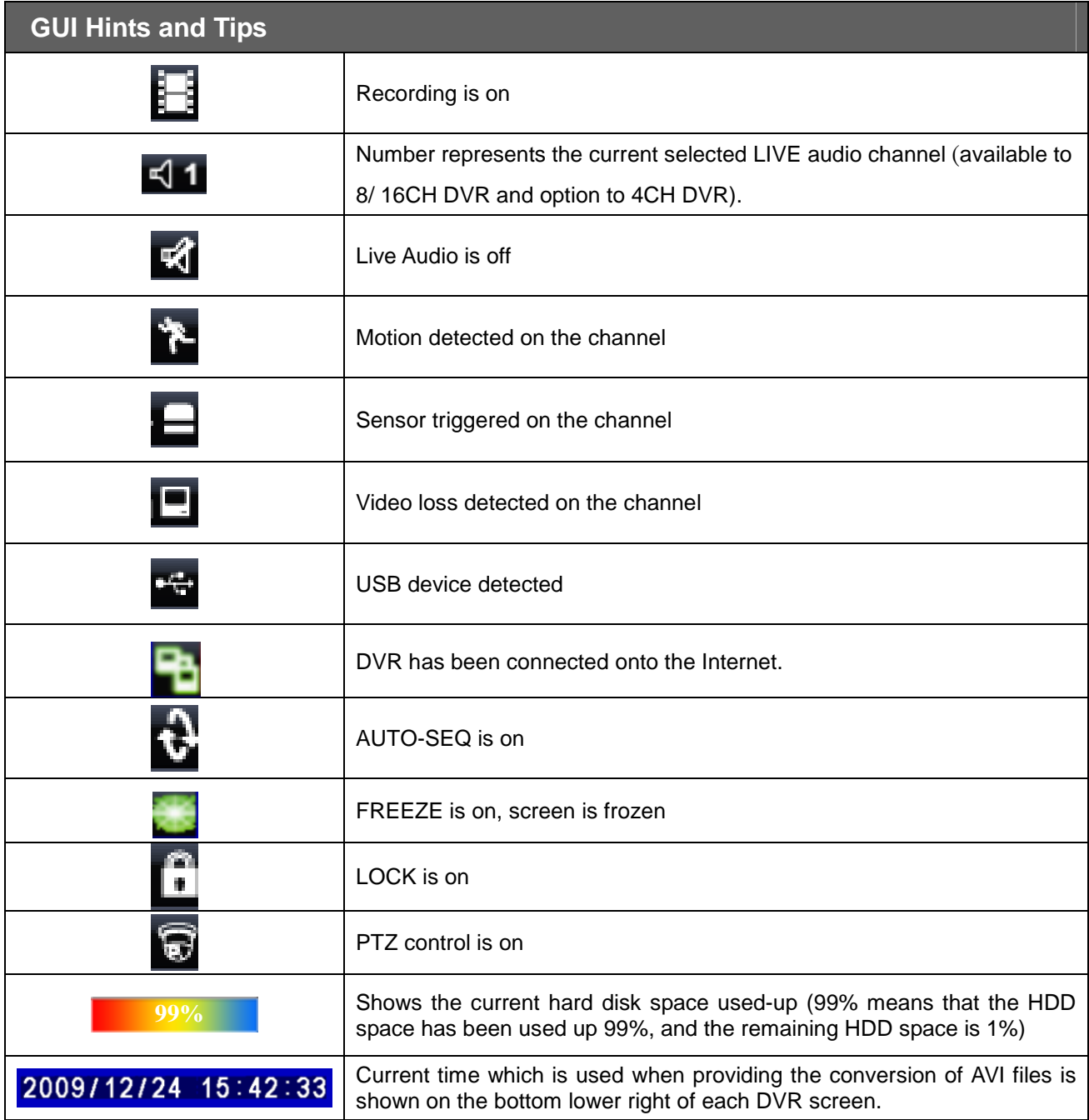

### **2.2 Network Remote Instructions**

Same user and DVR-site interface, the only difference is network toolbar which is situated on the lower bottom right.

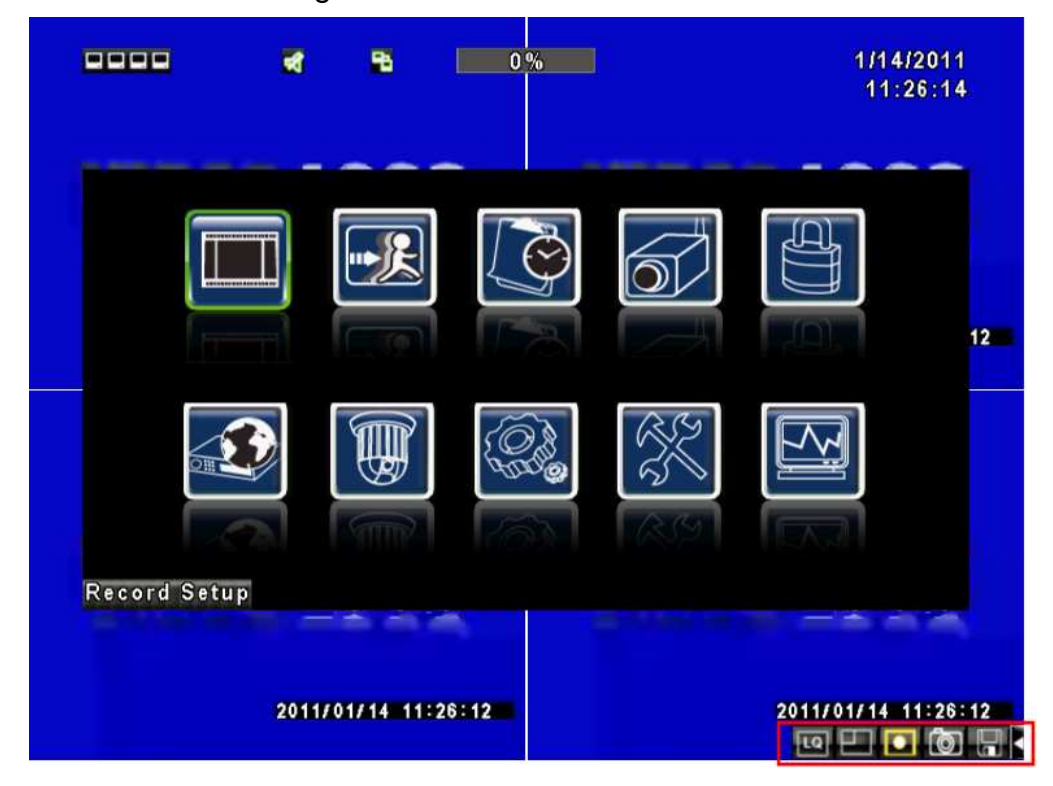

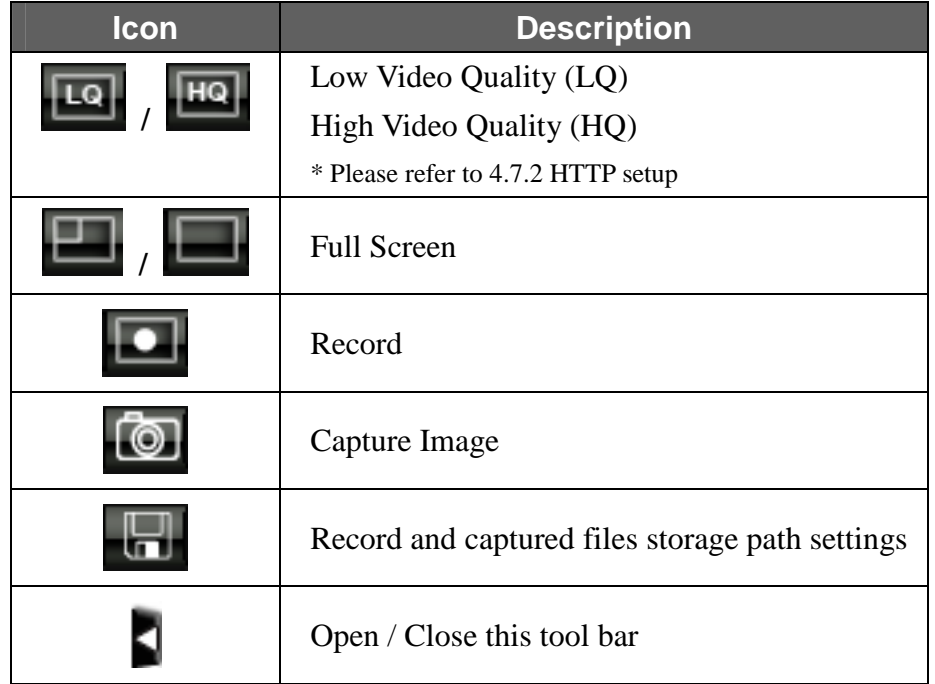

## **2.3 Playback Mode**

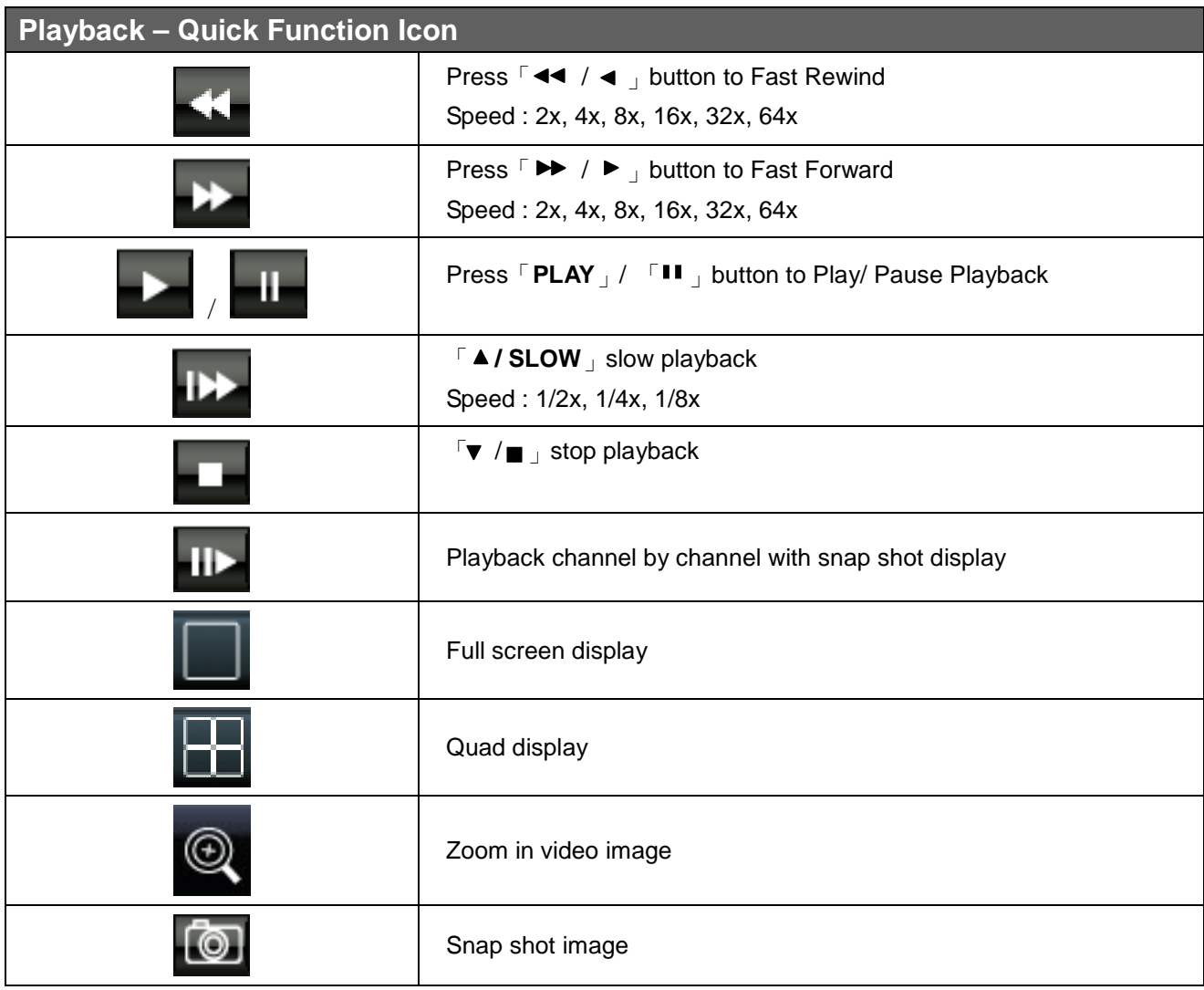

### **2.4 PTZ Mode**

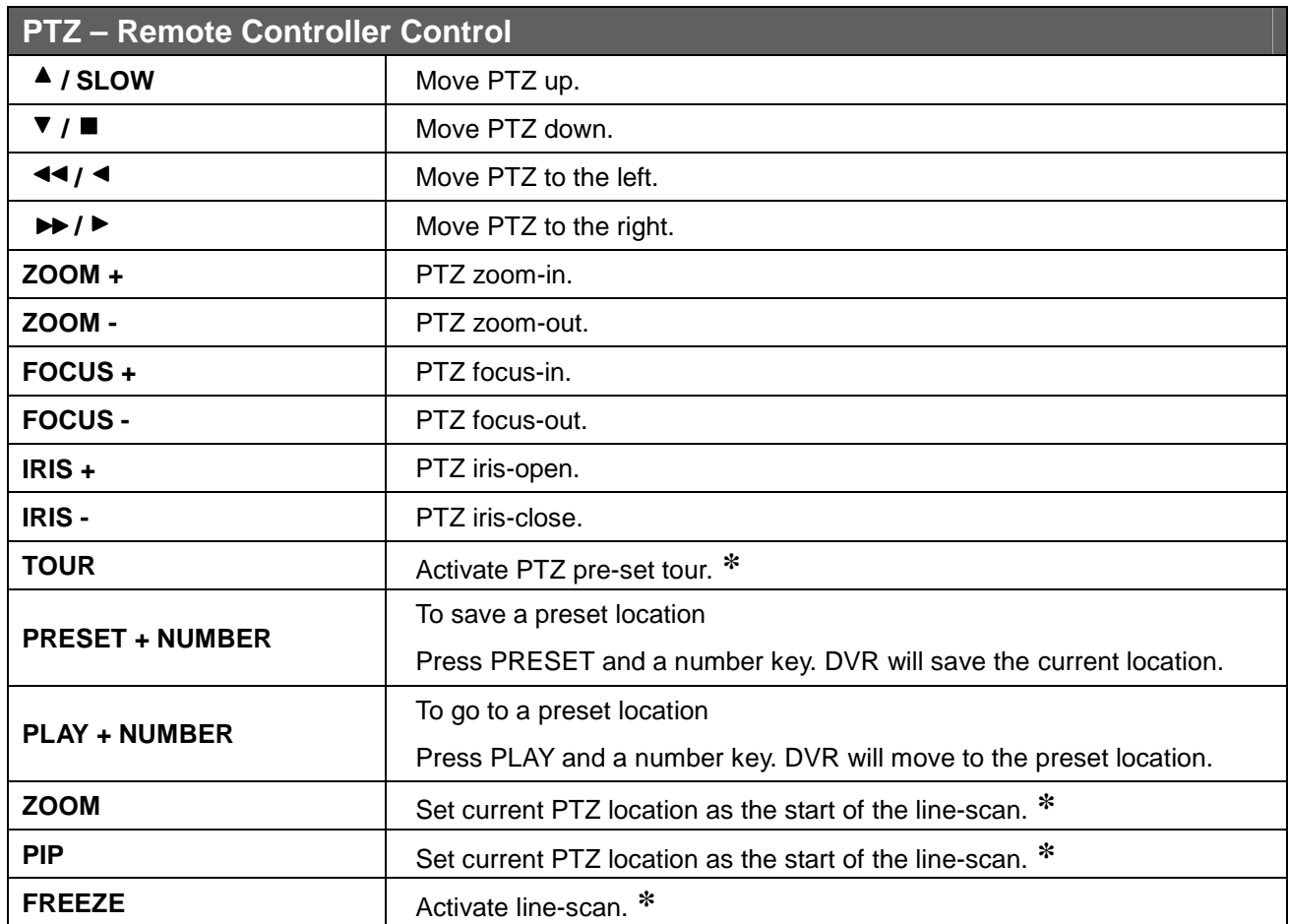

**\***:Different brands of PTZ protocol sometimes may not be 100% compatible with each other. Therefore, these functions may not be applicable.

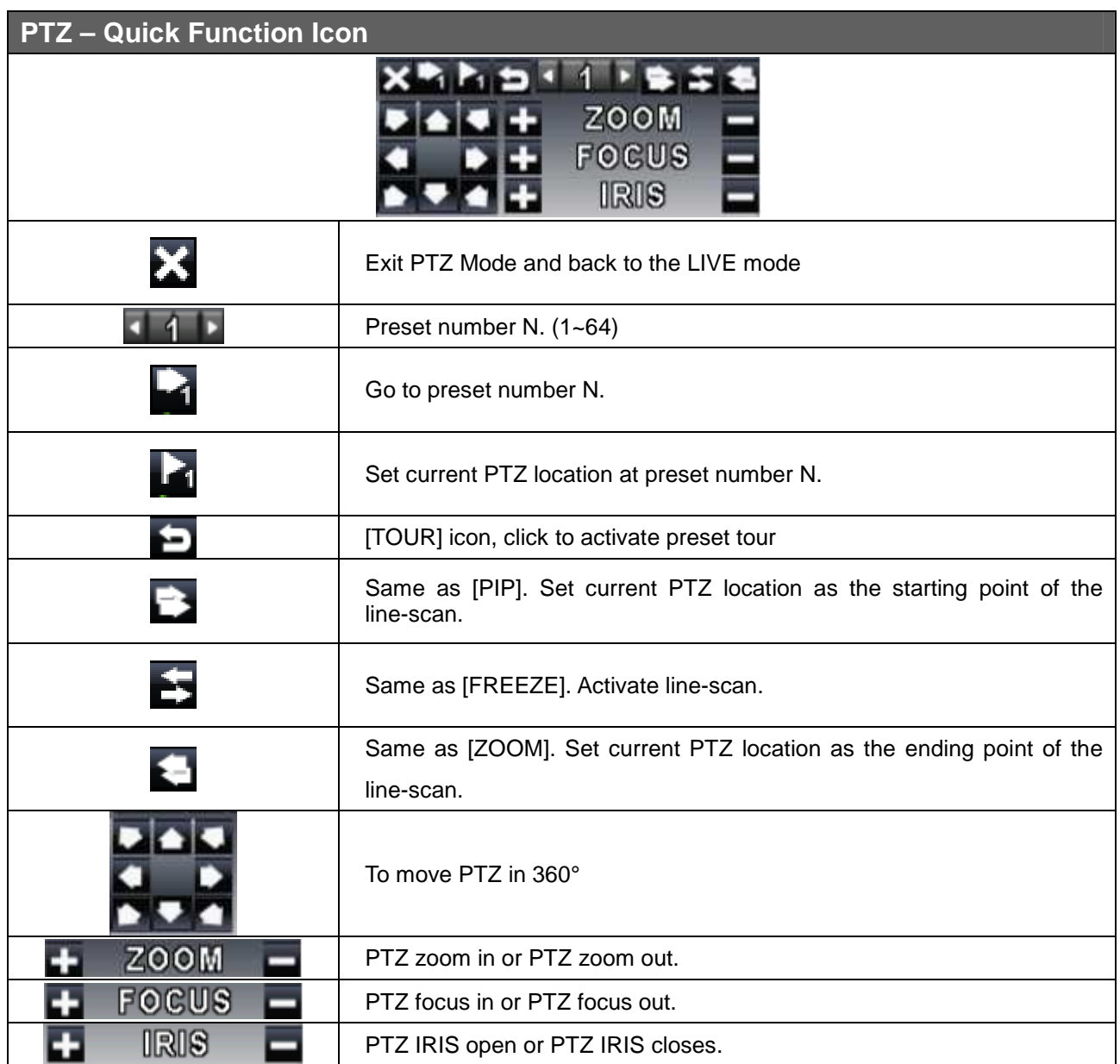

# **Chapter 3 INSTALLATION**

I

### **3.1 System Configuration – 4CH**

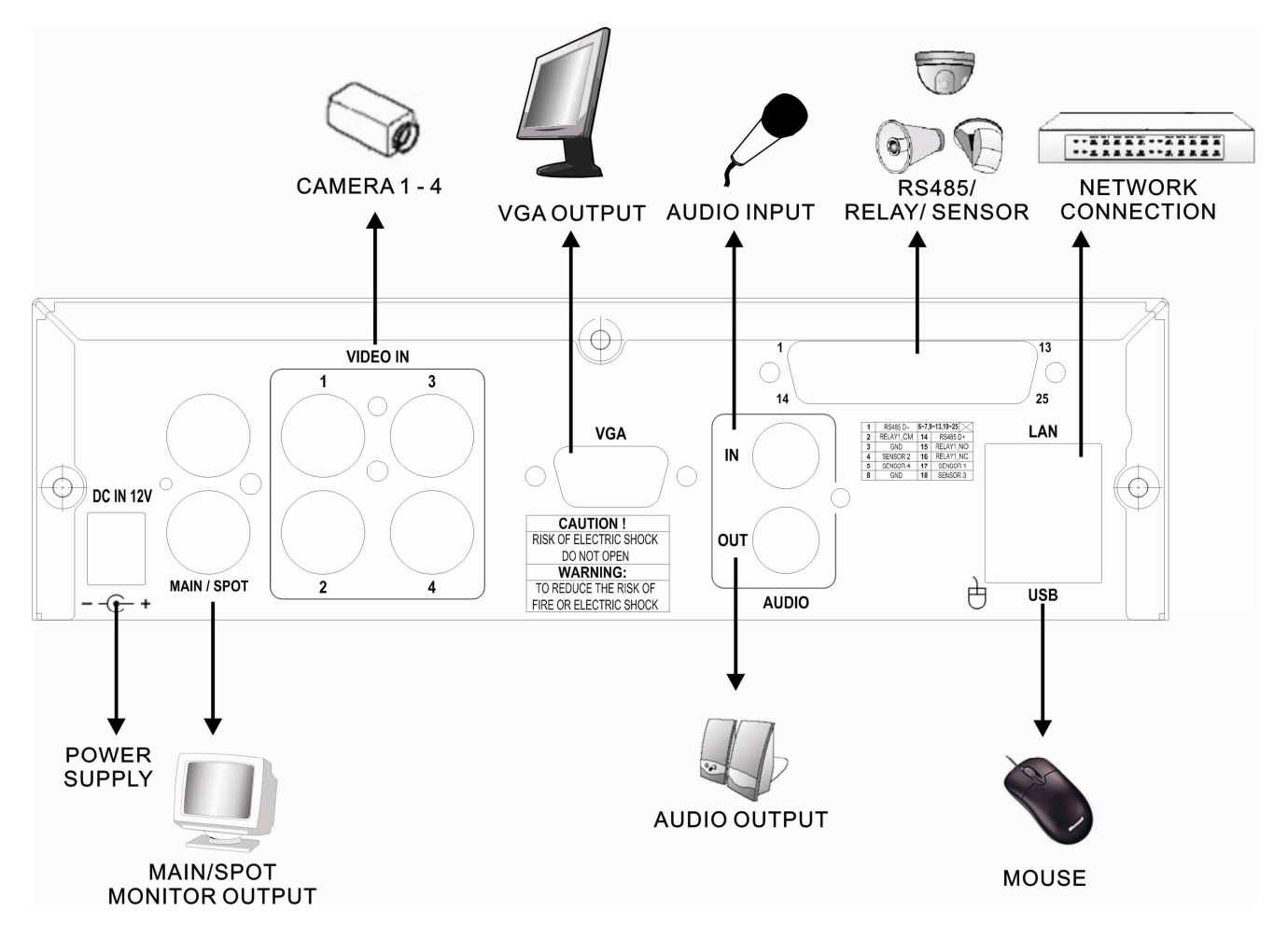

## **3.2 Hard Disk Installation**

First, remove the three screws from the DVR machine (Pic 1).

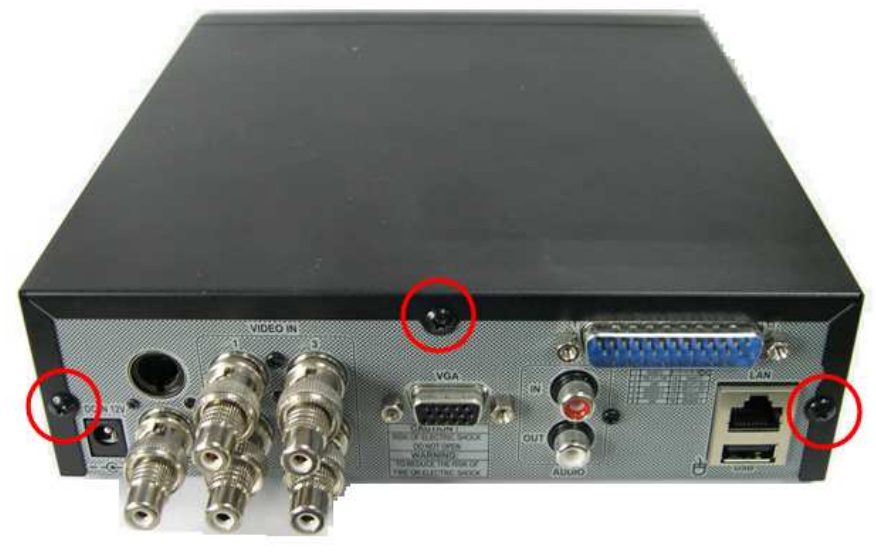

(PIC 1)

Open the upper case (Pic 2, Pic 3).

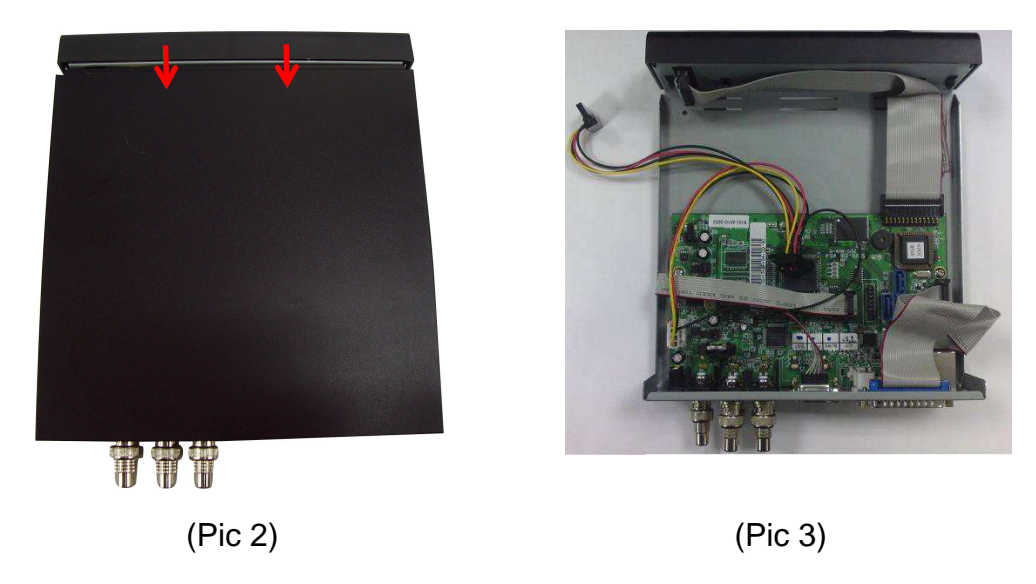

Insert the SATA cable and power cable onto the SATA HDD (Pic 4).

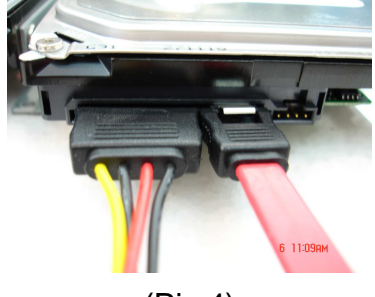

Lock the HDDs onto the DVR machine. Insert the SATA cables into the sockets on the main board. Make sure that the HDD cable has been properly inserted into HDD socket. Now, the installation has been completed. (Pic 5)

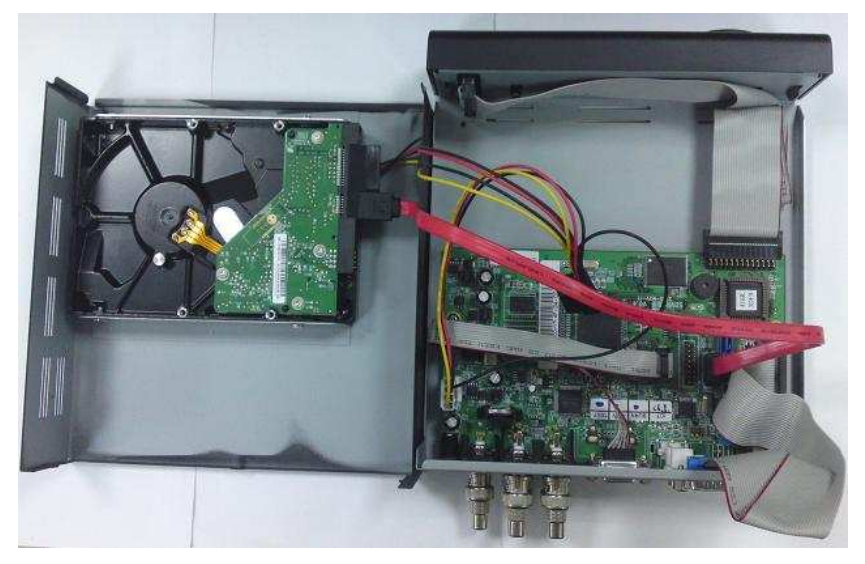

(Pic 5)

Put the upper case back and tighten the screws. (Pic 6)

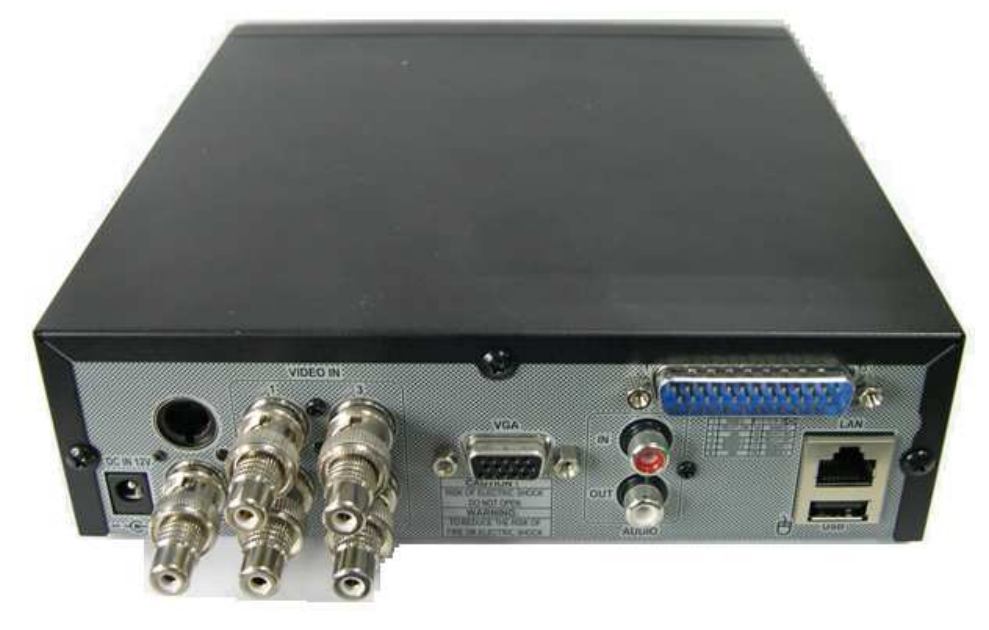

(Pic 6)

## **Chapter 4 BASIC OPERATION and MENU SETUP**

### **4.1 Main Menu Setup**

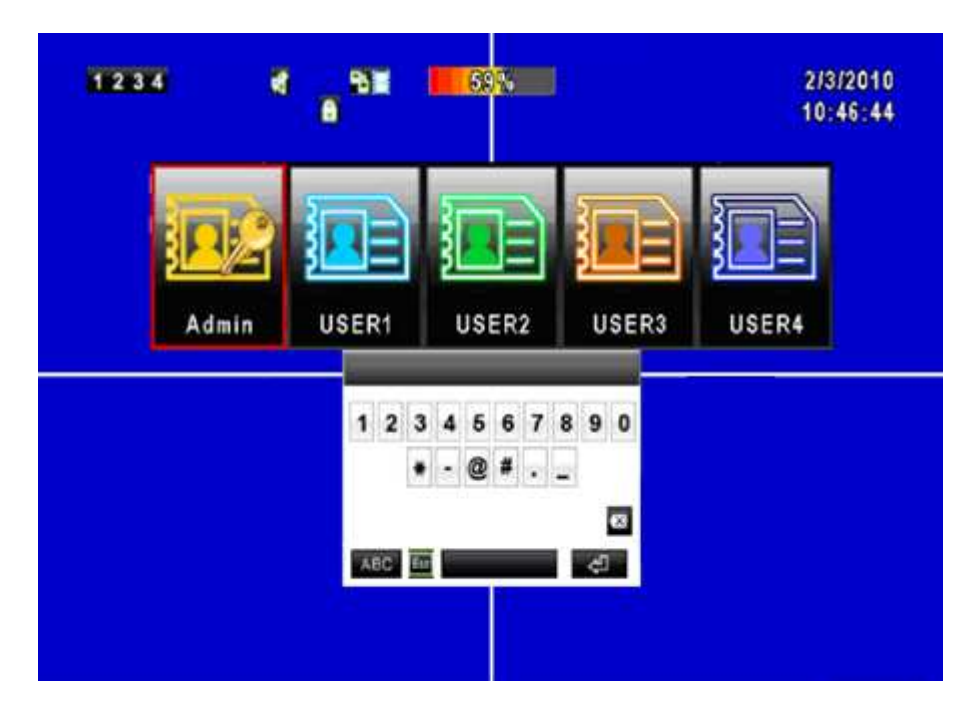

To enter the main menu and setup the DVR, please log-in account and enter user password. The default password of the administrator is "123456". Please refer to "4.6 Account Setup" for related setup of other log-in users.

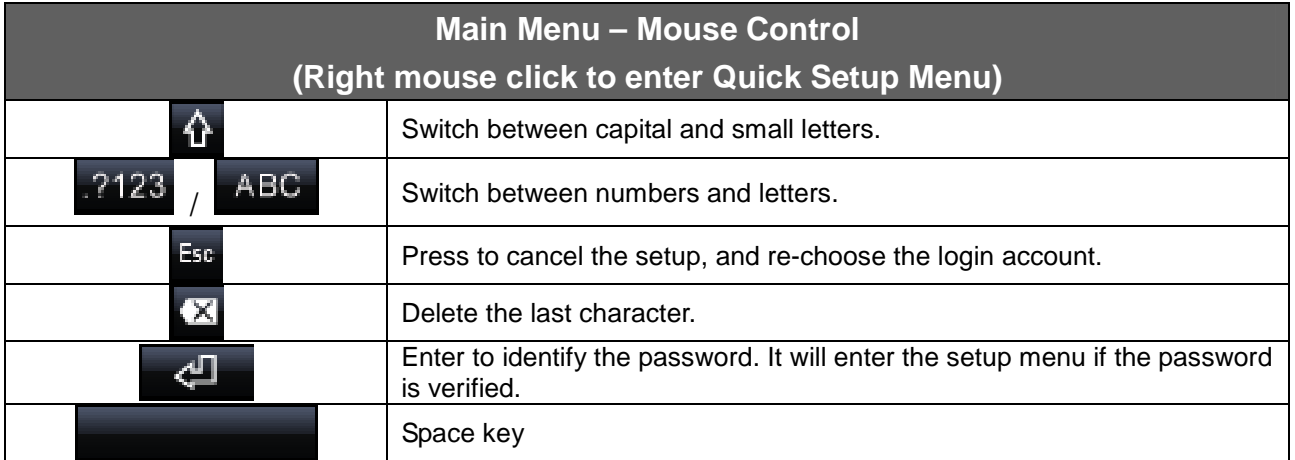

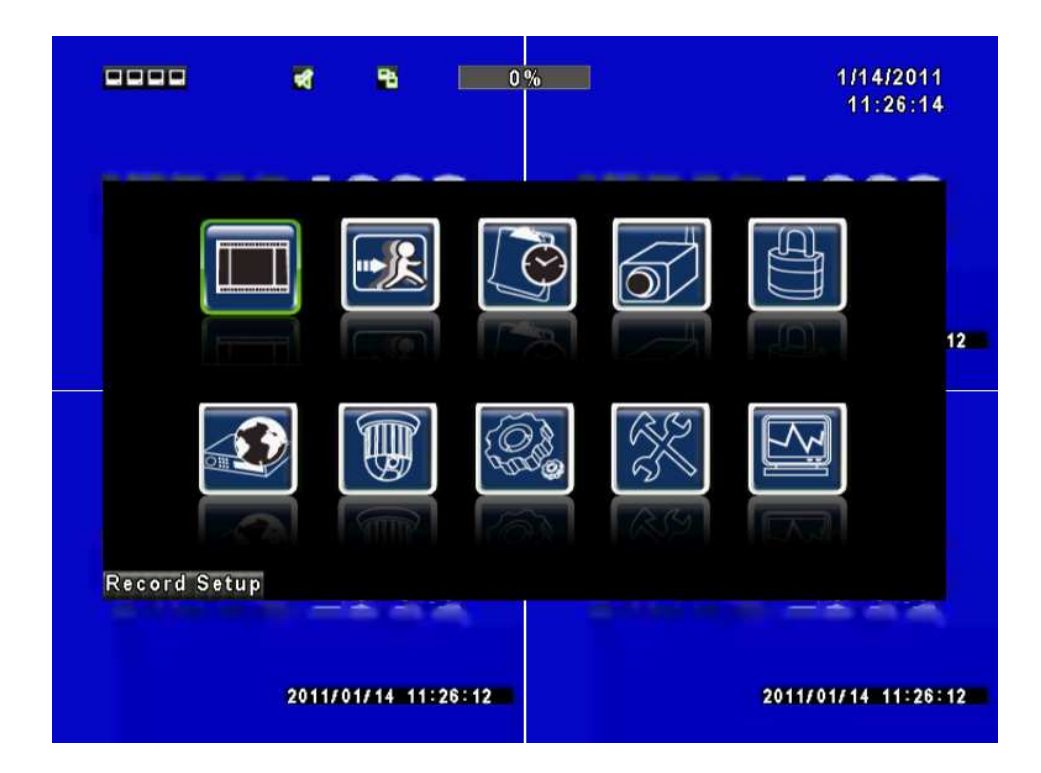

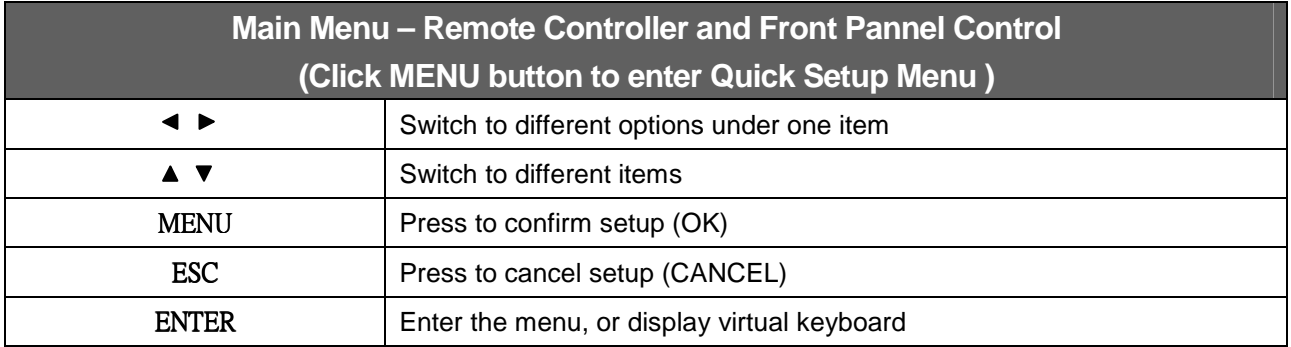

## **4.2 Record Setup**

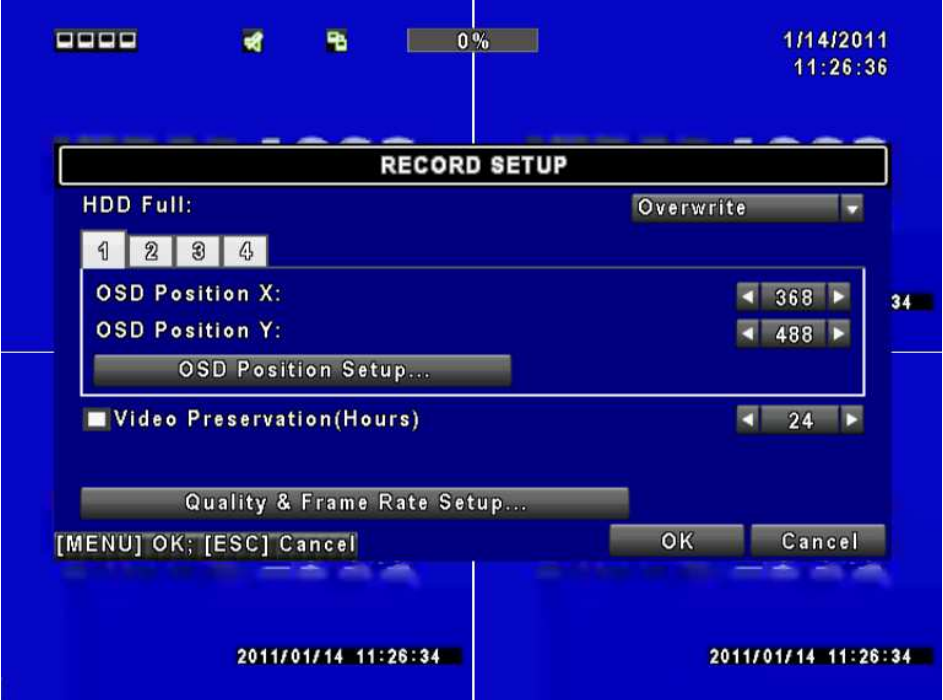

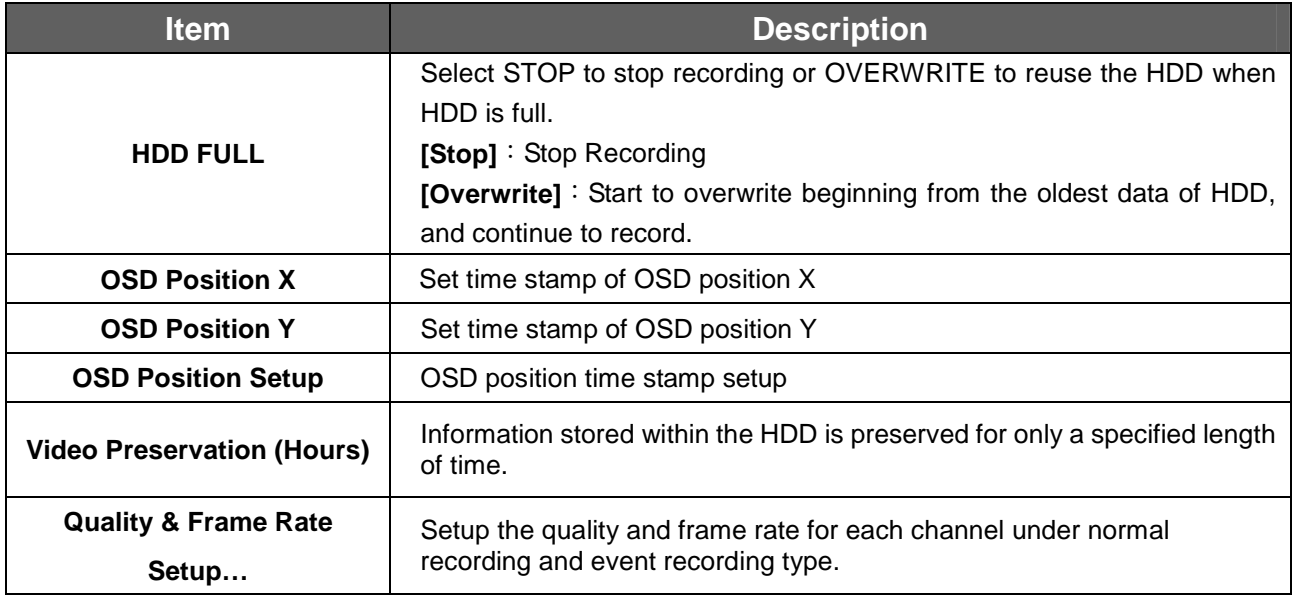

### **4.2.1 Quality & Frame Rate Setup**

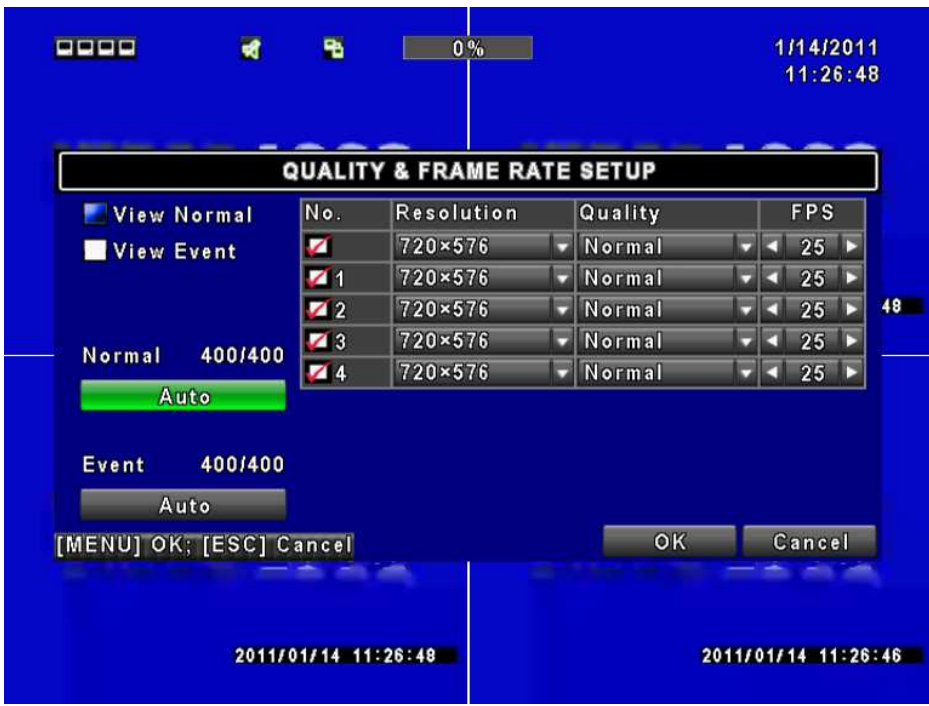

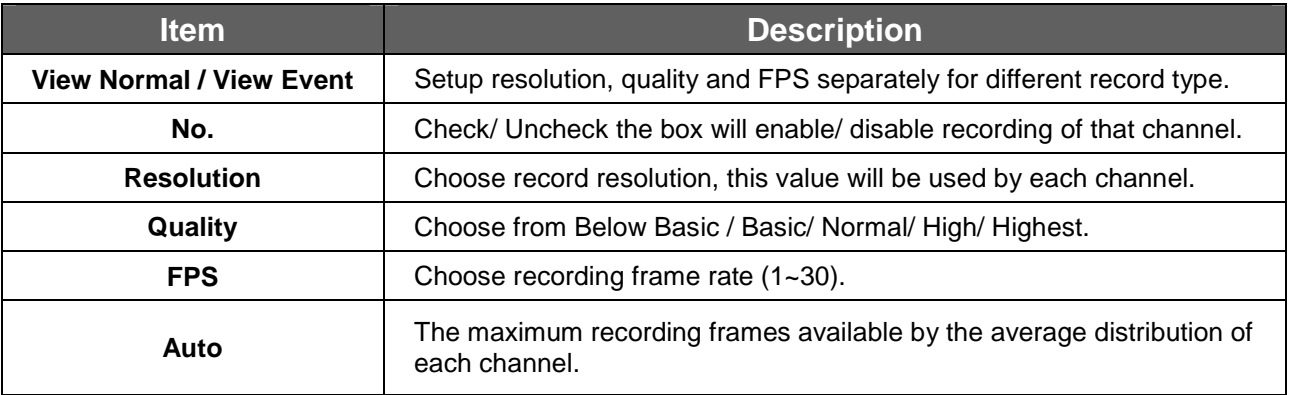

\*Number of "Auto" means the DVR processing ability. Recording data depends on "FPS". Ex: If channel 1 to channel 8 set to 15 FPS, the sum will be 120 FPS.  $(8 \times 15 = 120)$ 

### **4.3 Event Setup**

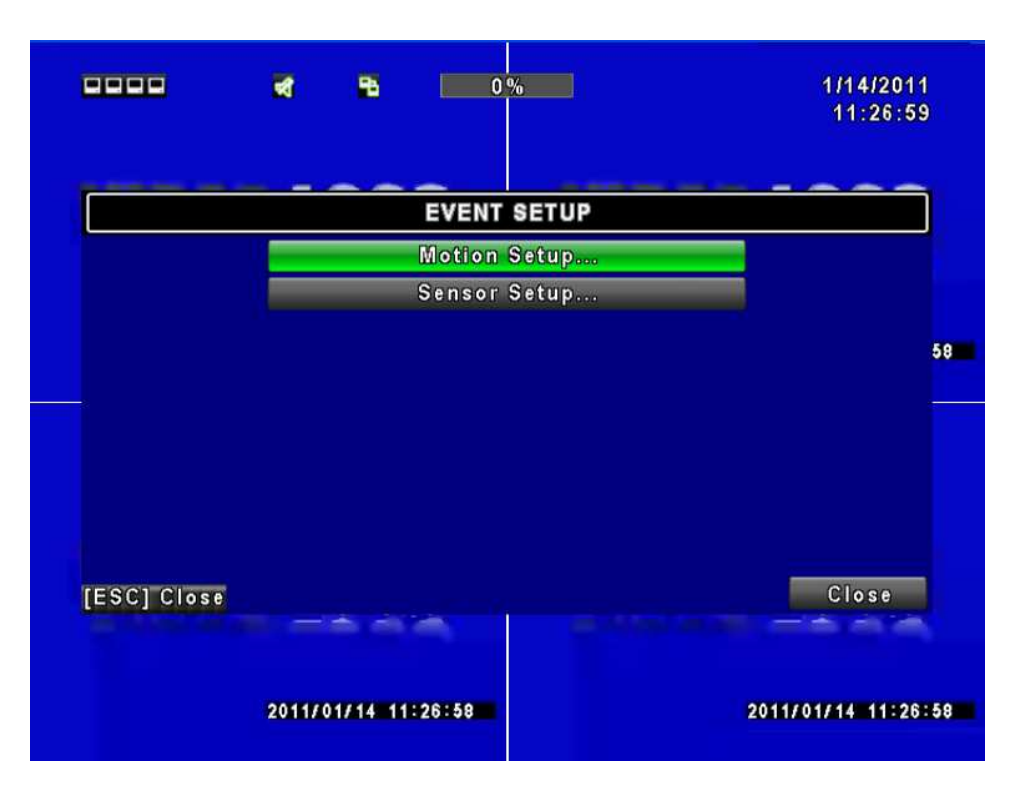

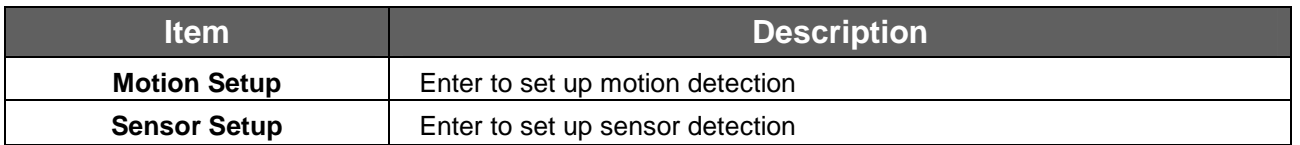

#### **4.3.1 Motion Setup**

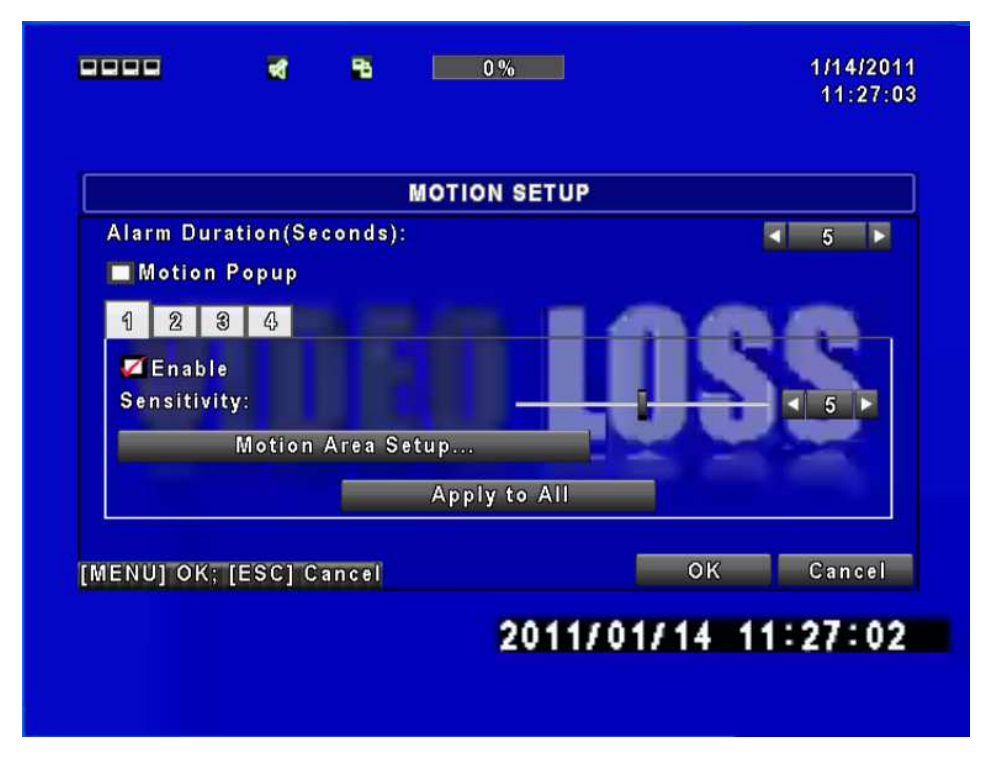

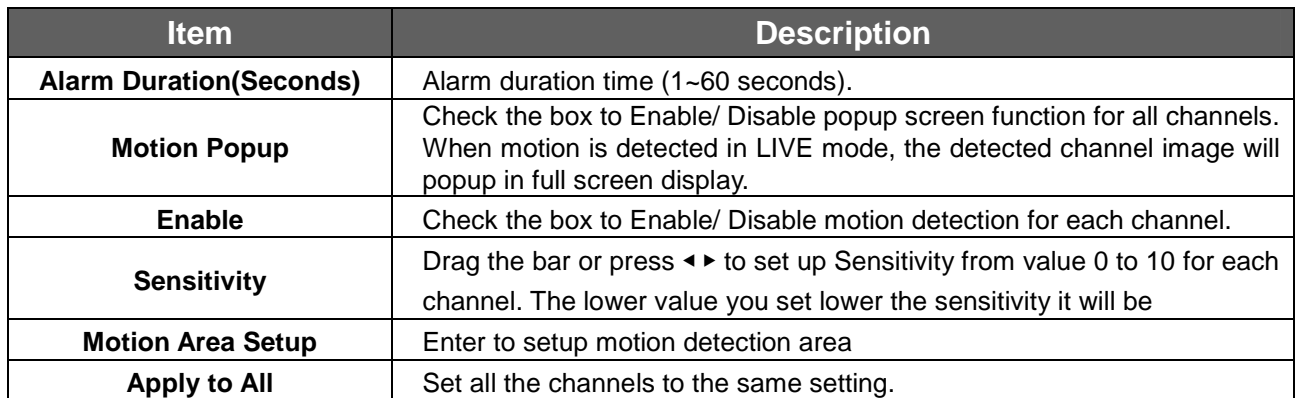

#### **4.3.1.1 Motion Area Setup**

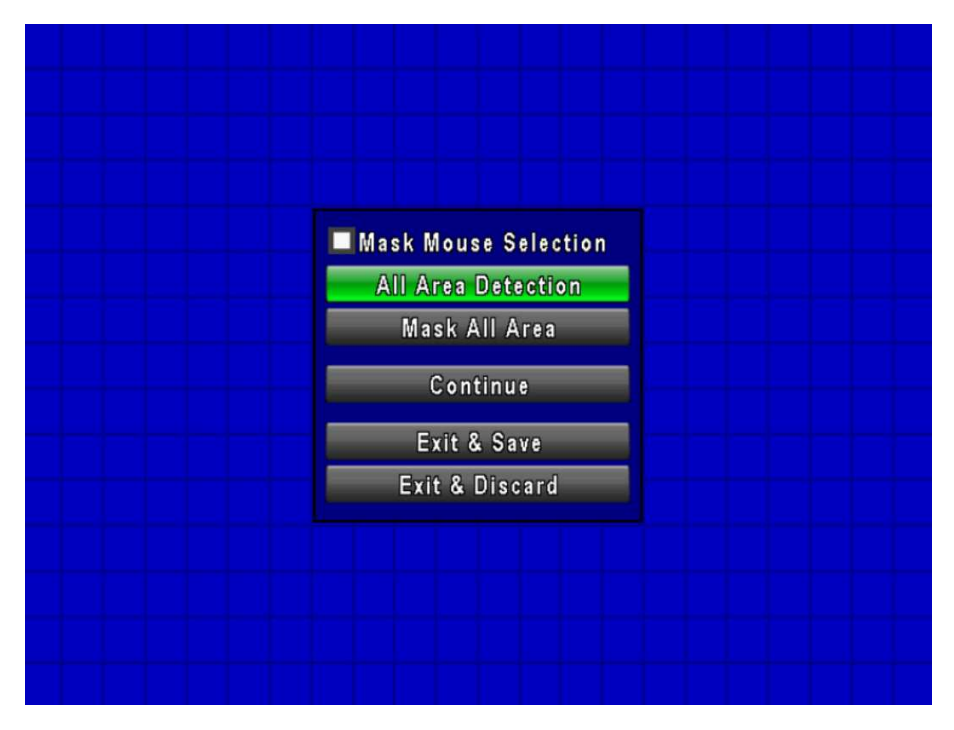

There are partitions in motion detection area (22x15 blocks). Under initializing status, motion detection area is in the entire screen. Red colored area is undetected; yet the detected area is transparent.

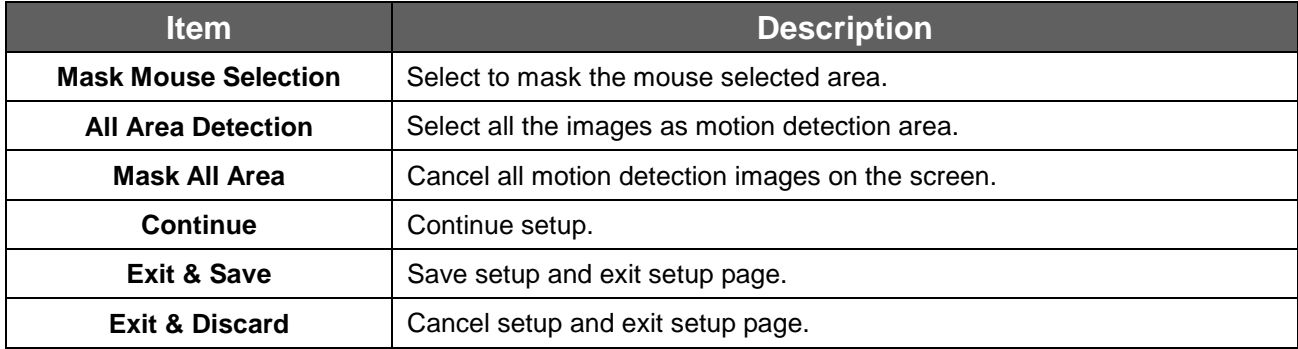

### **4.3.2 Sensor Setup**

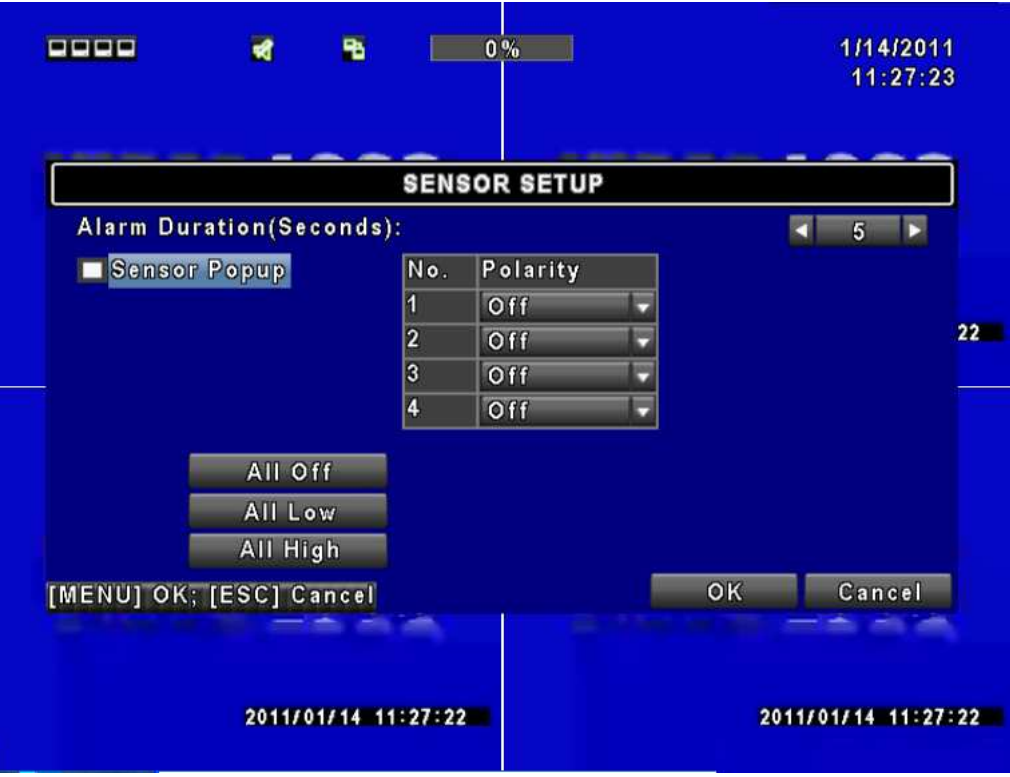

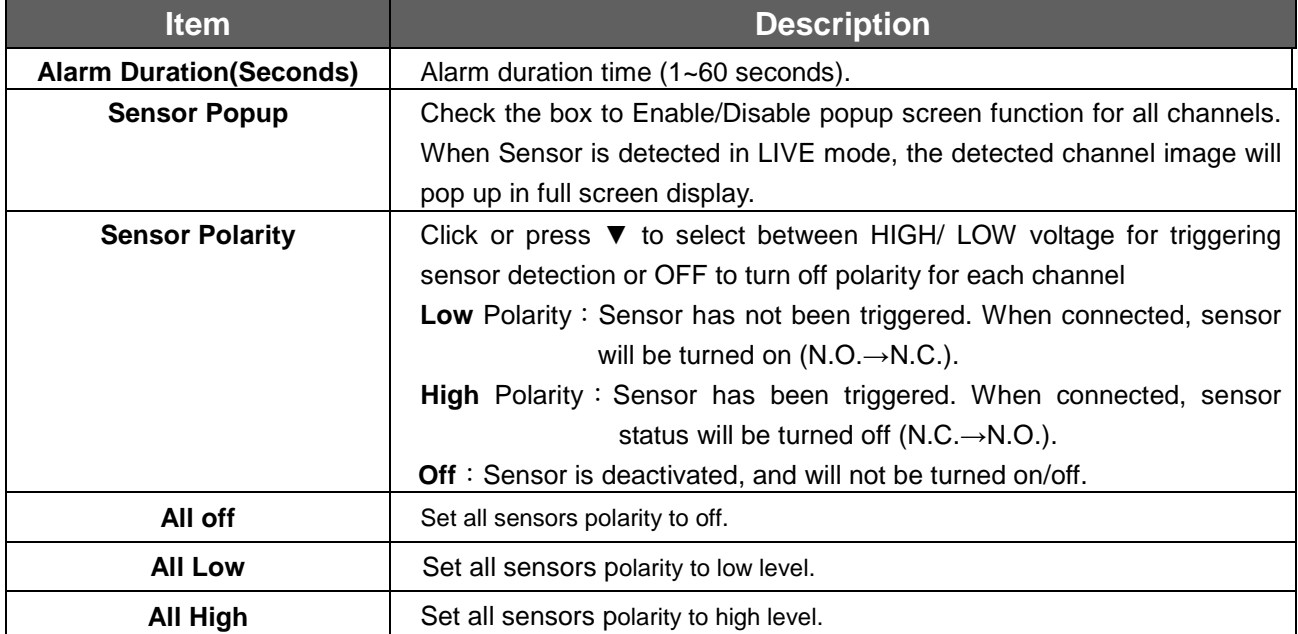

### **4.4 Schedule Setup**

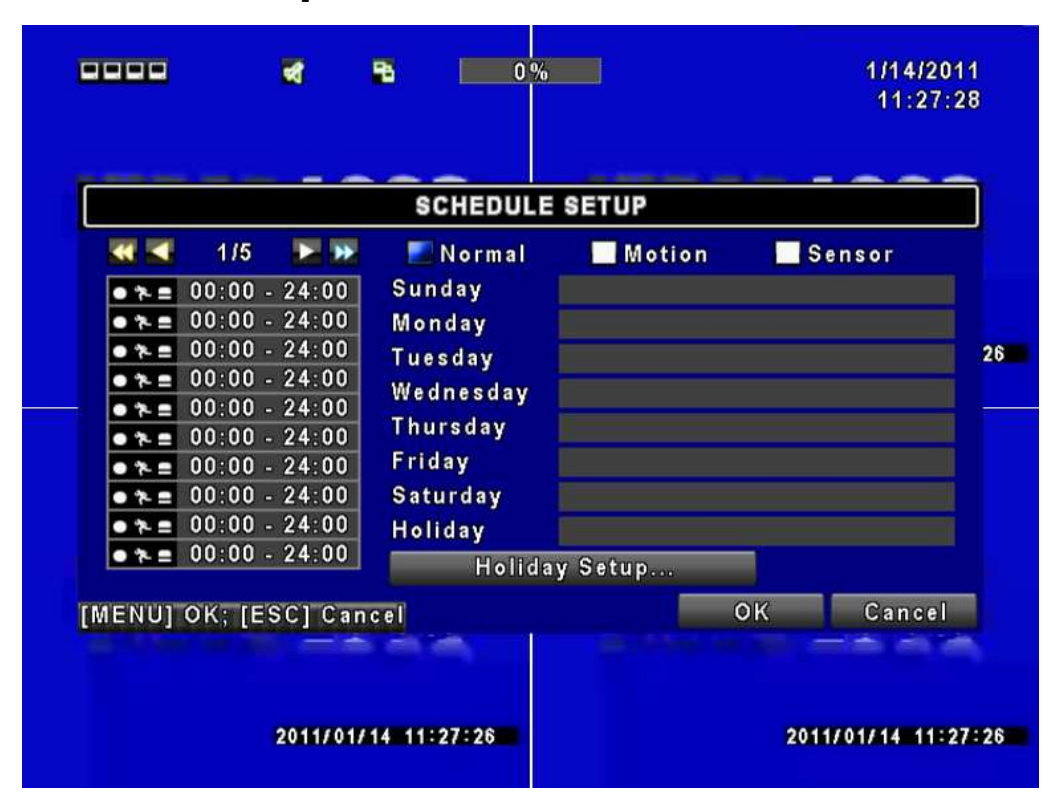

Apart from manual recording, you can also setup the recording time by weeks and schedule recordings include: normal, motion detection, and sensor detection.

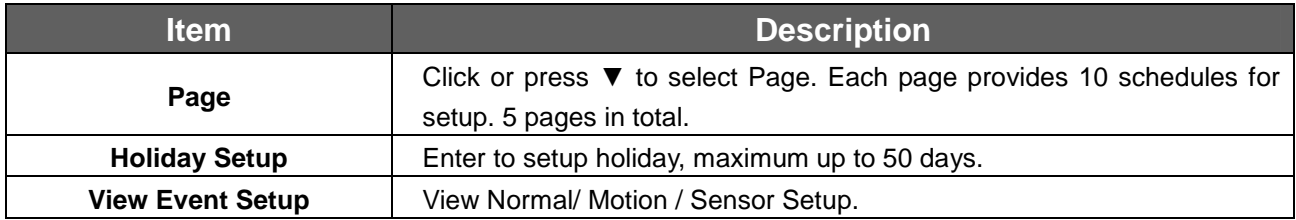

#### **4.4.1 Schdule Record Setup**

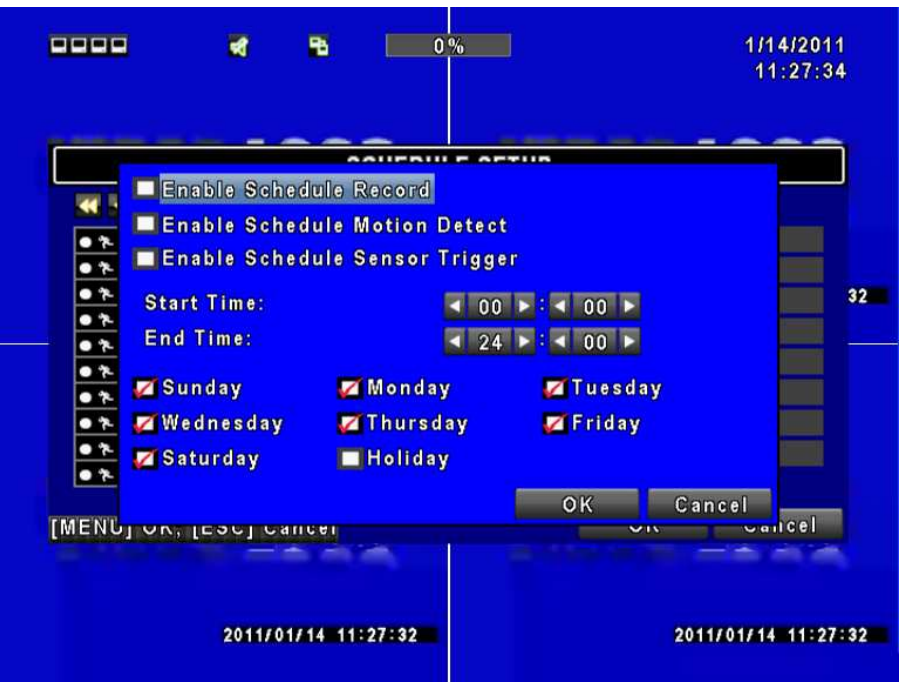

Click on the time icon on the left side. The setup menu will be displayed. You can have detail setup by dates, time and event.

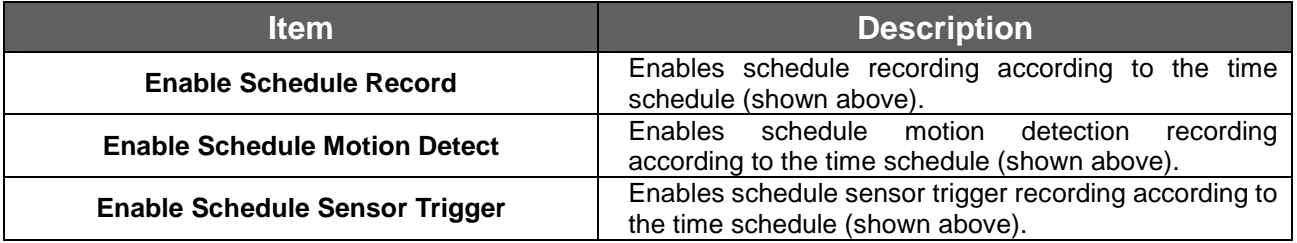

#### **4.4.2 Holiday Setup**

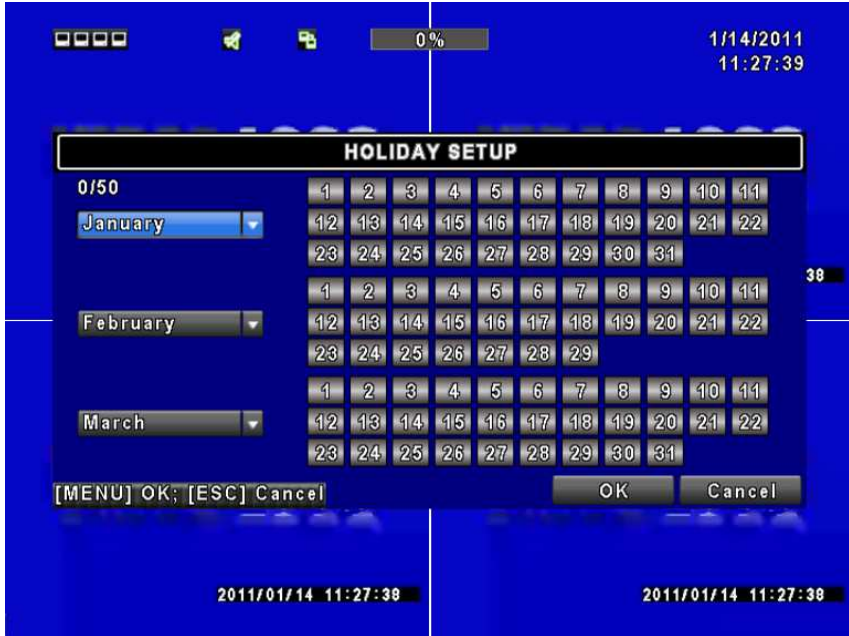

Since holidays are different between countries and regions, you can setup the holiday of your location accordingly (Maximum Setup: 50).

### **4.5 Camera Setup**

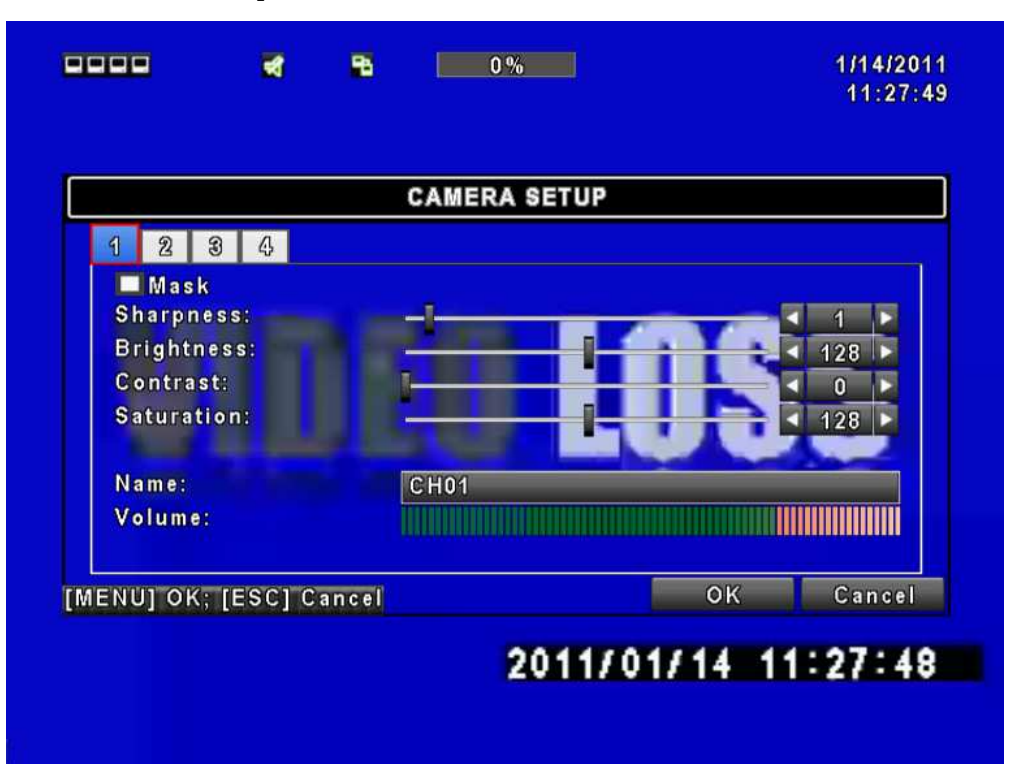

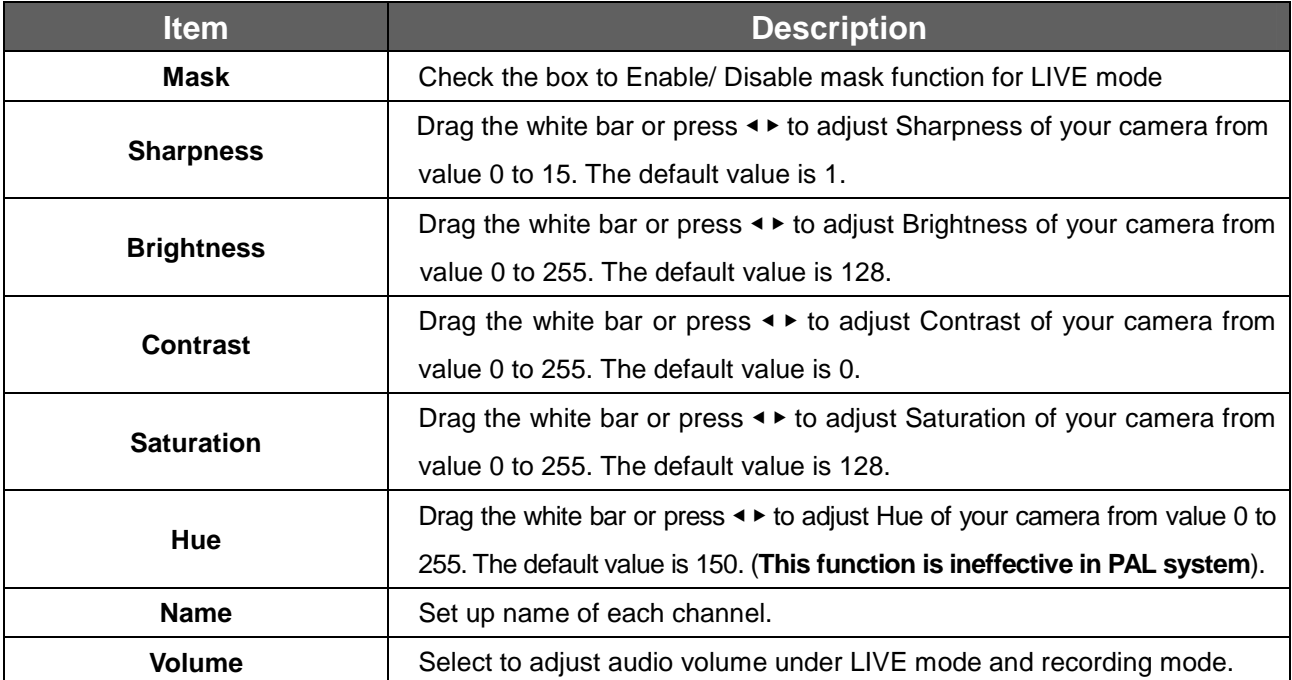

P.S. Mask function can not turn the network live image function off. Please use the Playback Mask under master account to turn it off.

### **4.6 Account Setup**

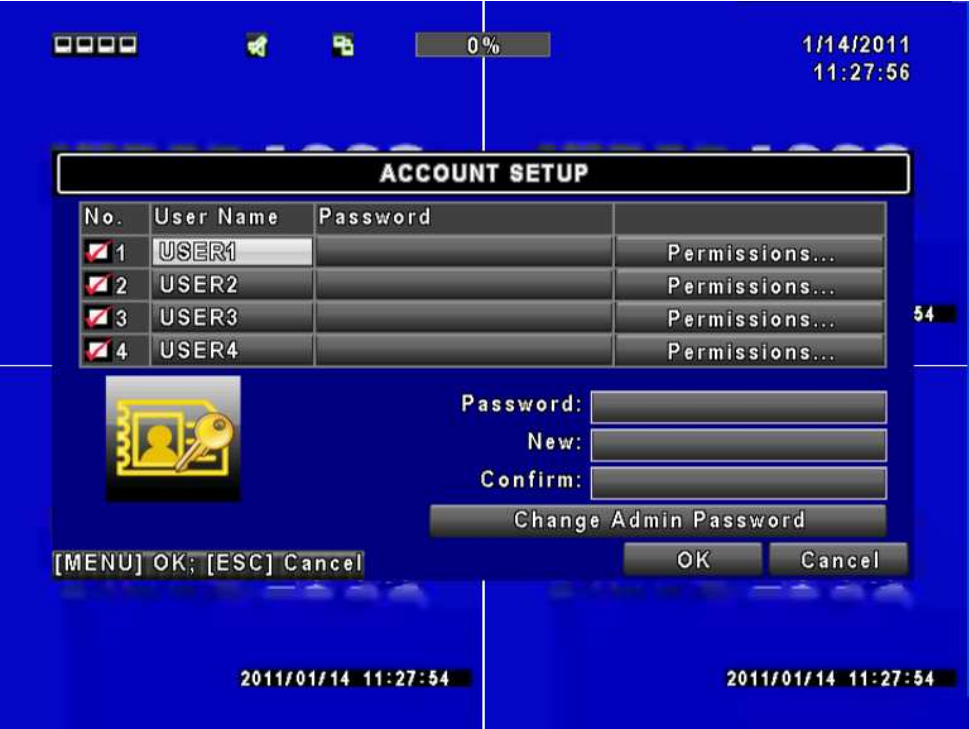

The Account Setup menu is used to provide role-based permission independently for each user (maximum of 4 users) to access the DVR over network. The default admin account is [admin] and password is "123456".

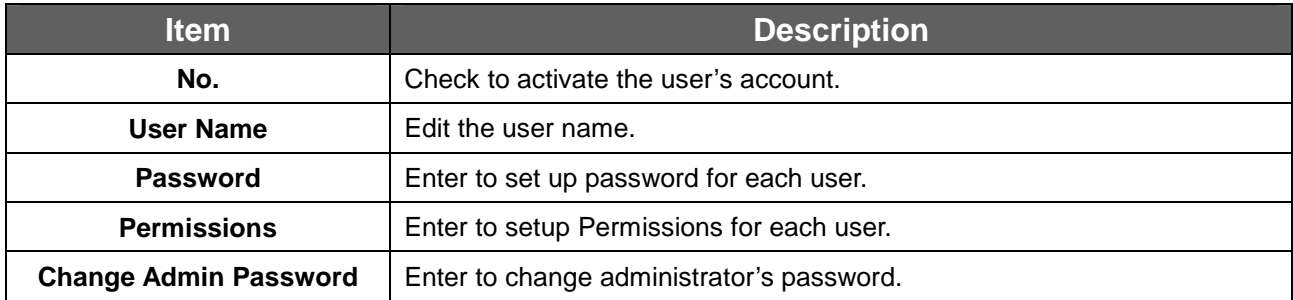

#### **4.6.1 Permission Setup**

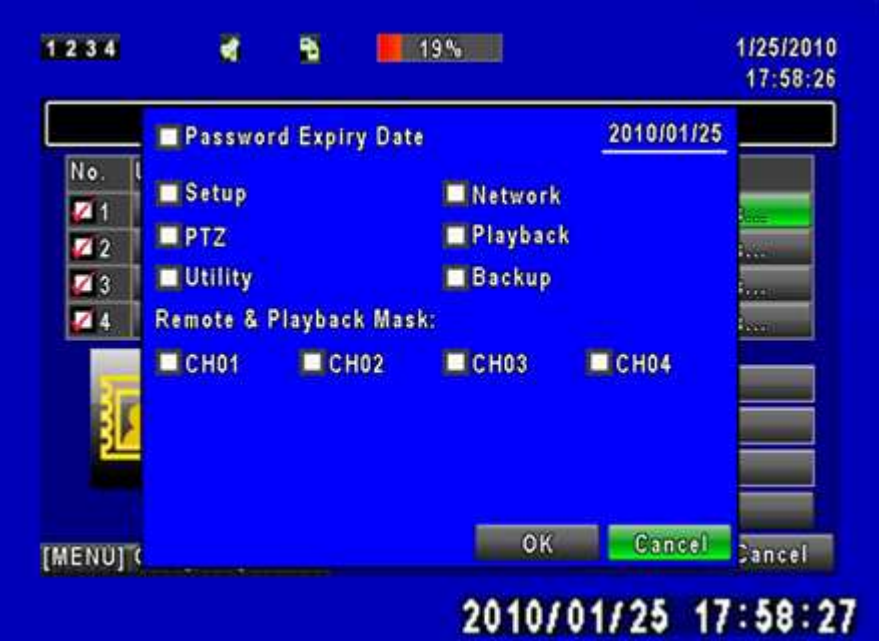

The Account Setup is set to provide individual user (maximum of 4 users) role-based permissions, including access to Setup menu, Network operation, PTZ function, Playback, Utility, Backup and Mask on specific channels while playing back.

### **4.7 Network Setup**

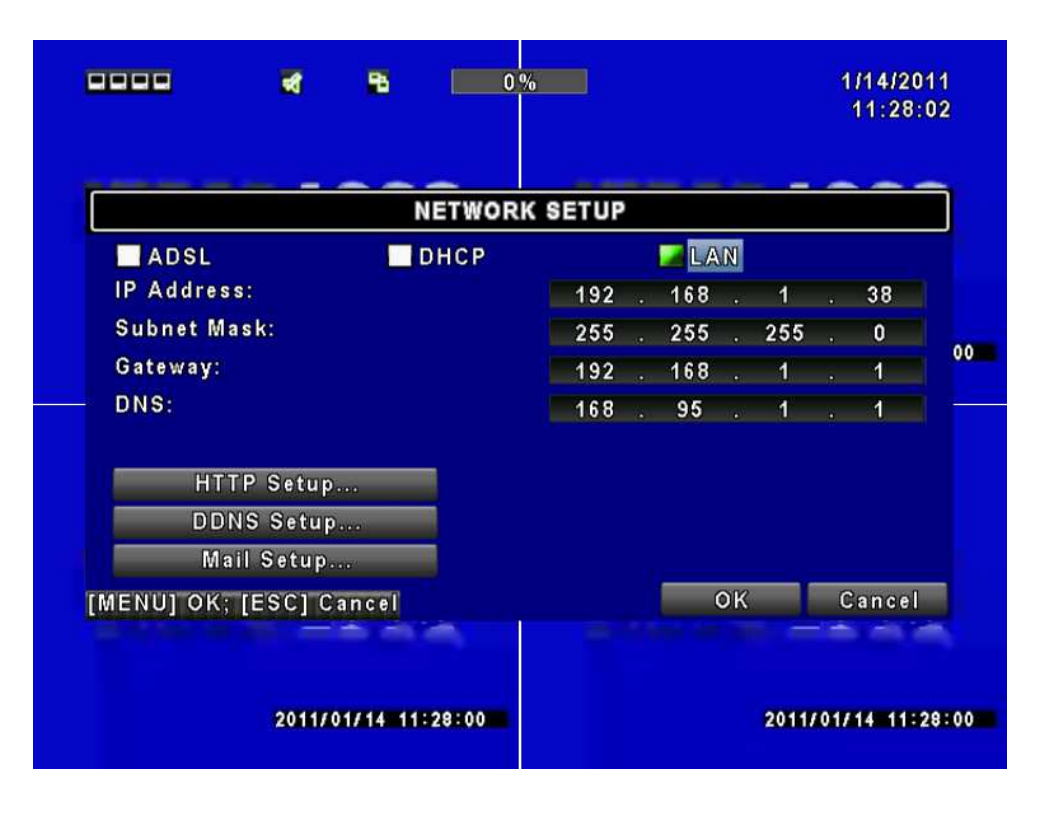

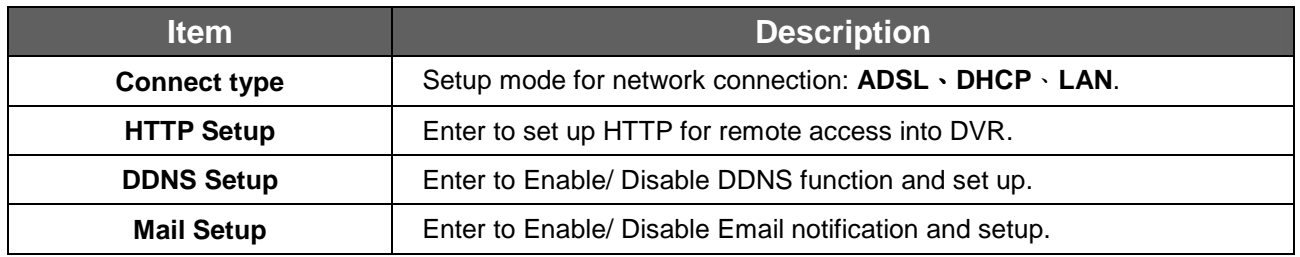

#### **4.7.1 Networking Setup**

The DVR supports DHCP, LAN and ADSL access for network connection.

#### **4.7.1.1 DHCP**

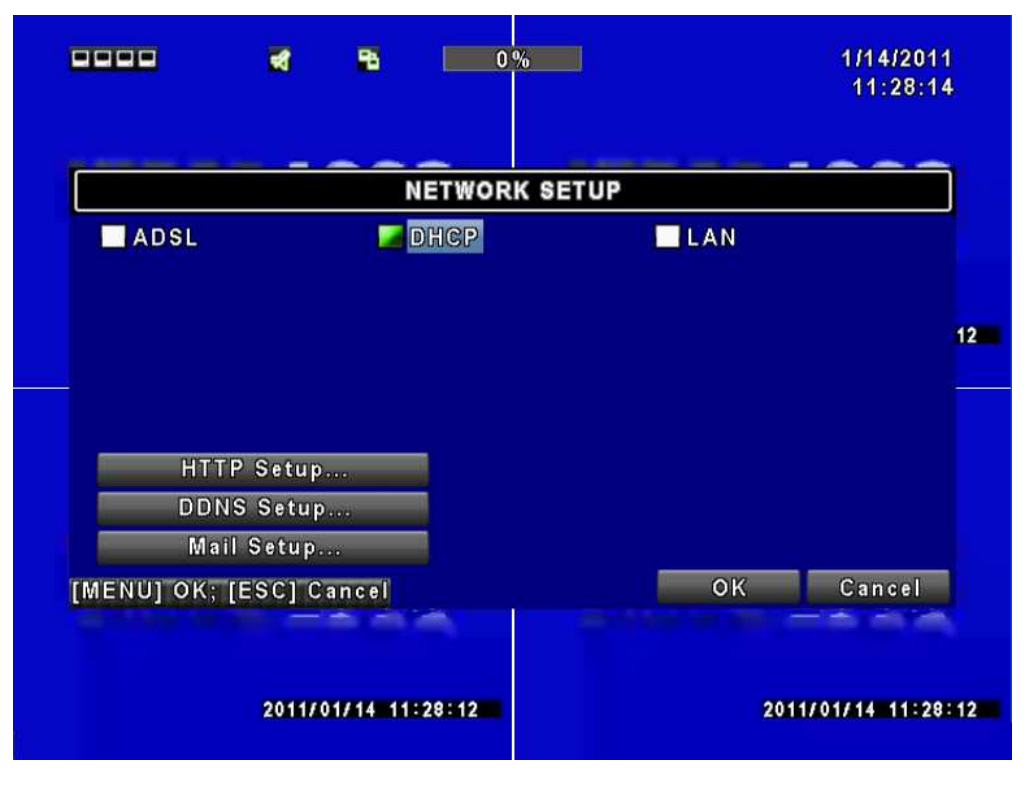

If the DHCP option is used for DVR network connection, an IP address is assigned by the DHCP server automatically.

#### **4.7.1.2 LAN**

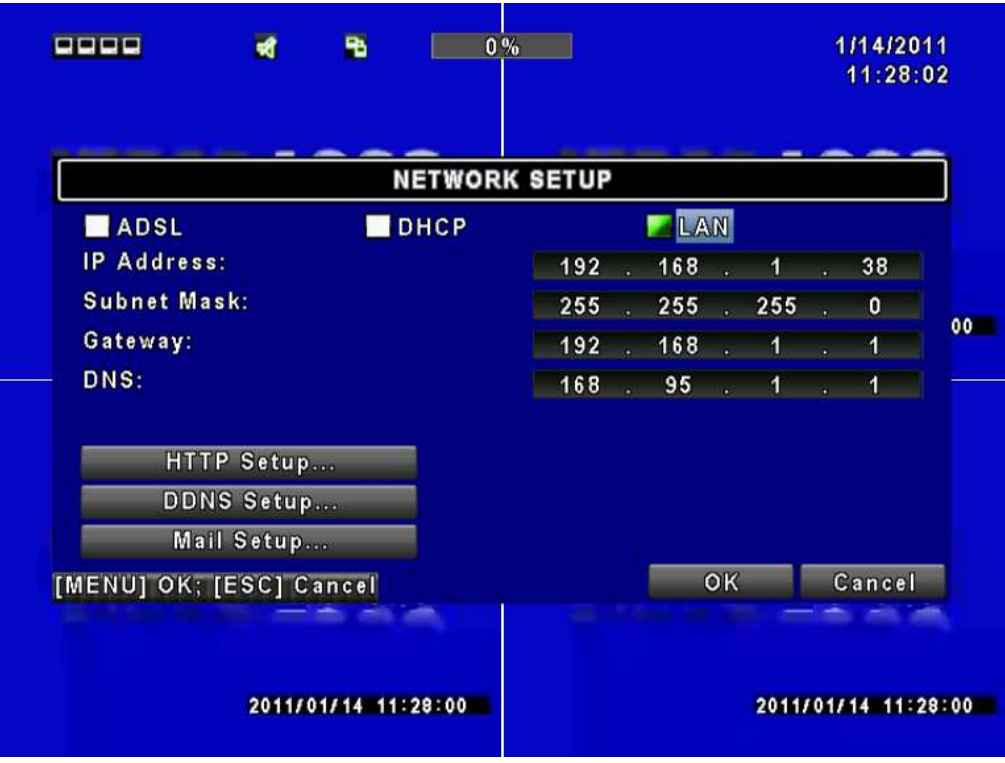

Select LAN for network connection, the following information is required.

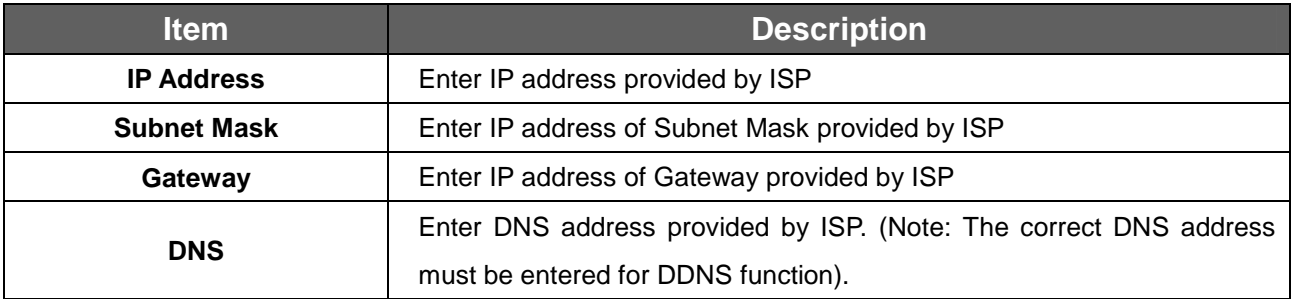

#### **4.7.1.3 ADSL**

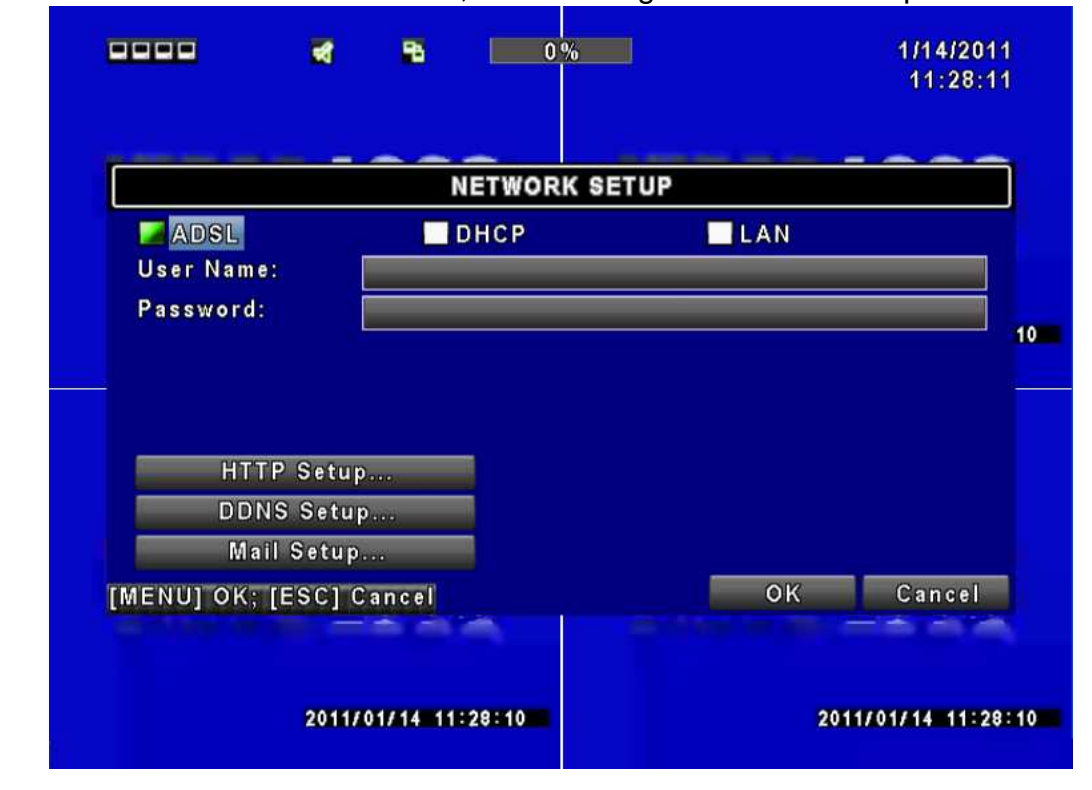

Select ADSL for network connection, the following information is required.

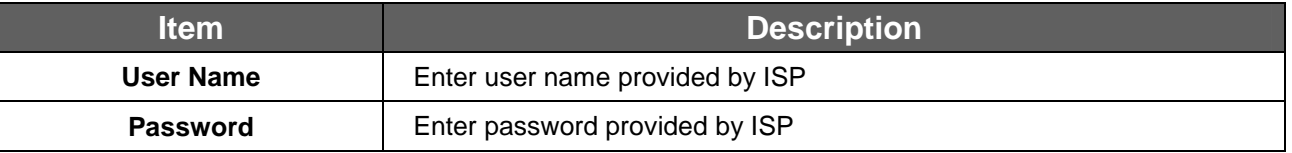

#### **4.7.2 HTTP Setup**

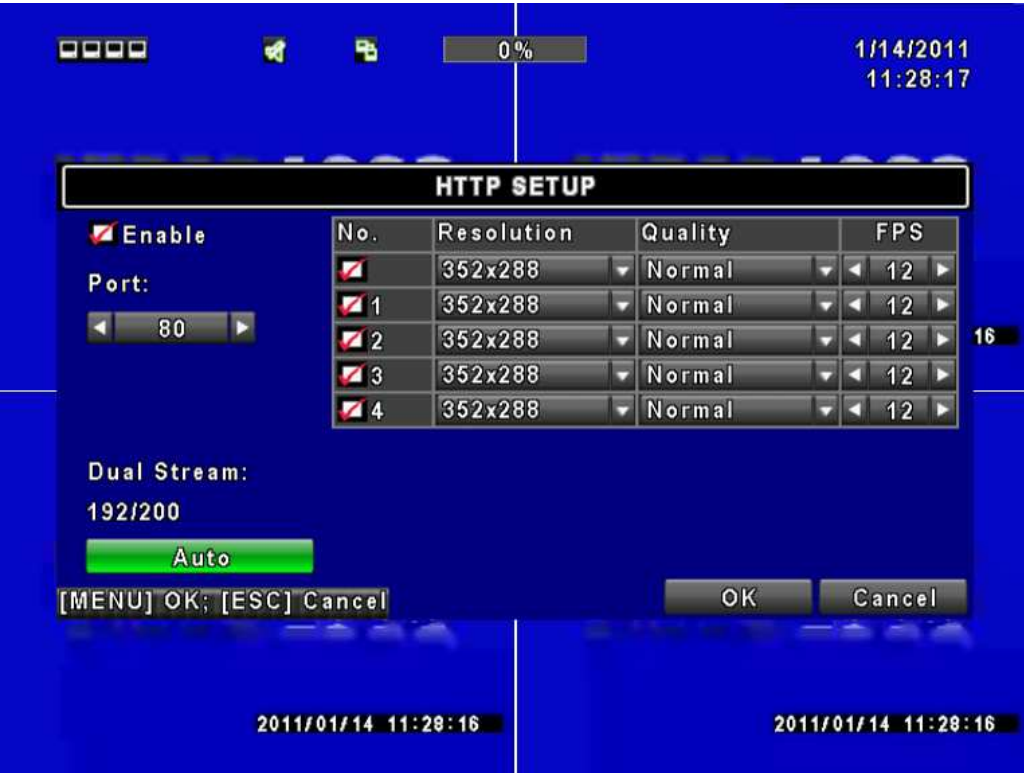

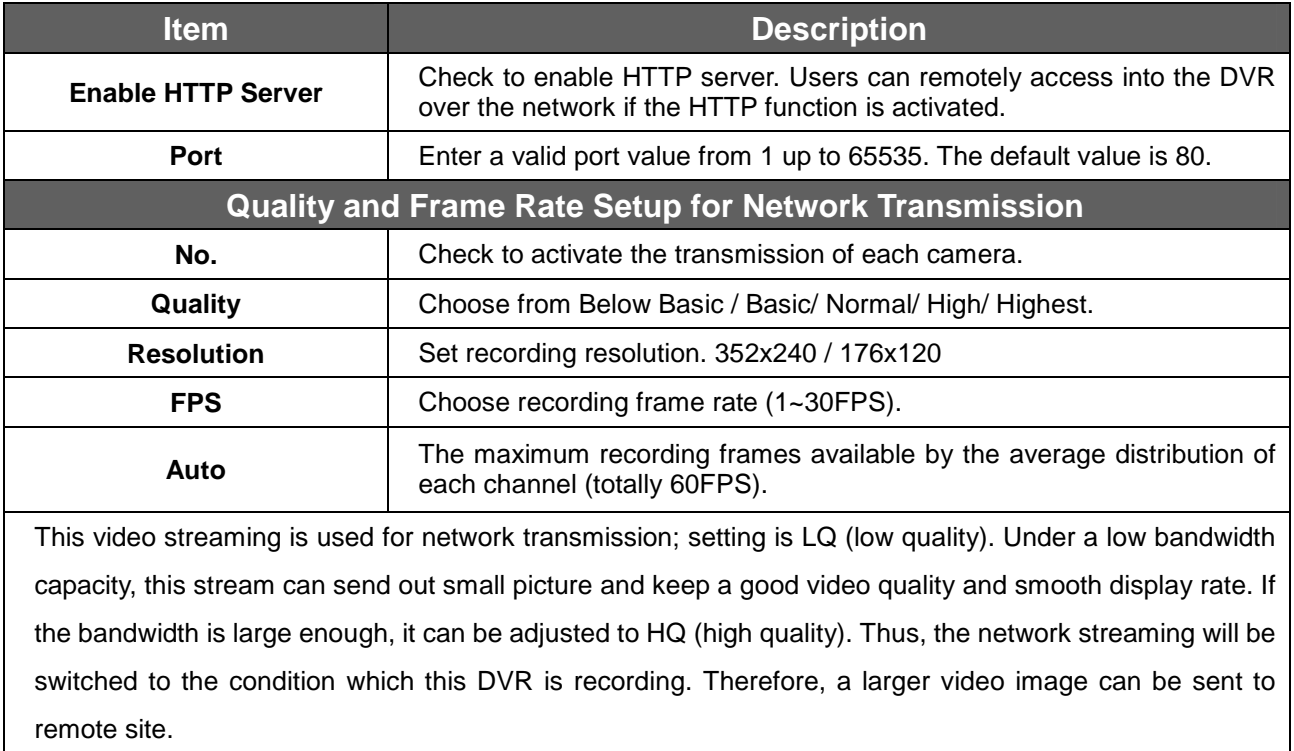

#### **4.7.3 DDNS Setup**

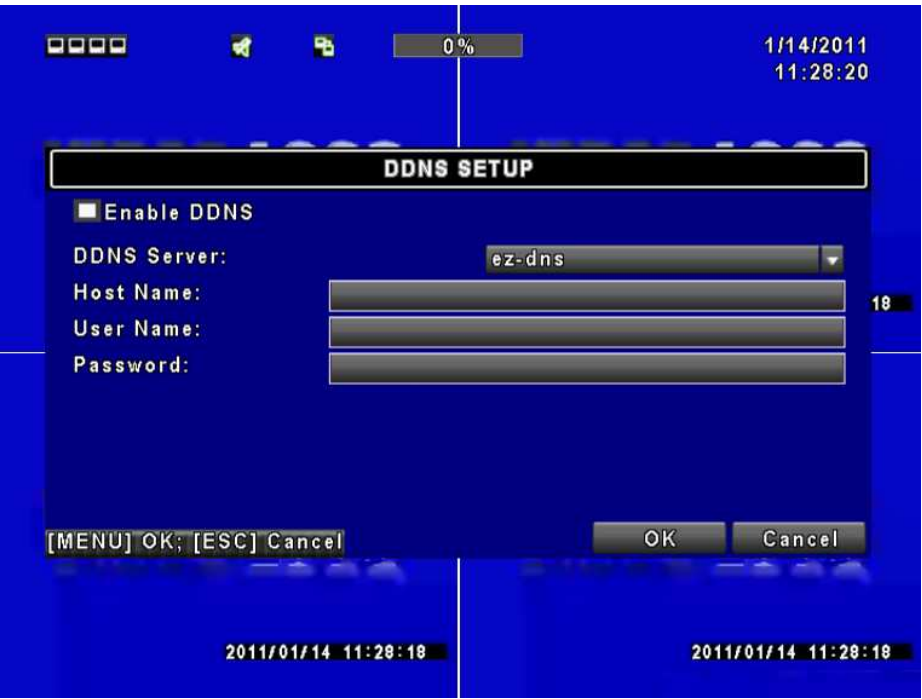

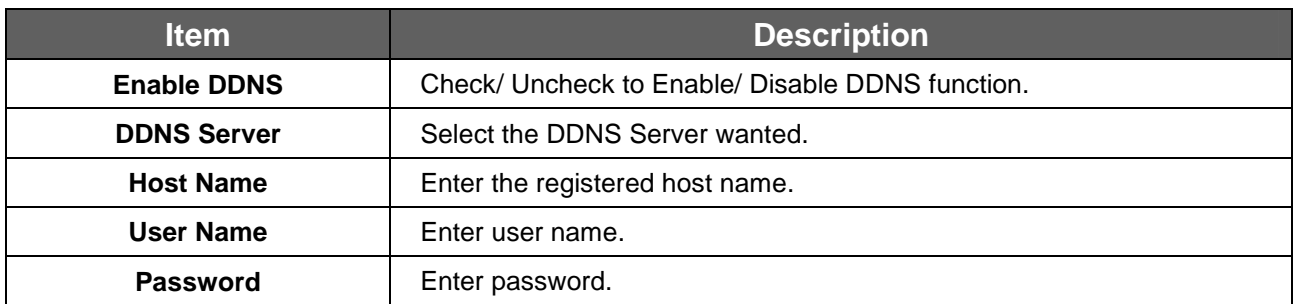

#### **4.7.4 Mail Setup**

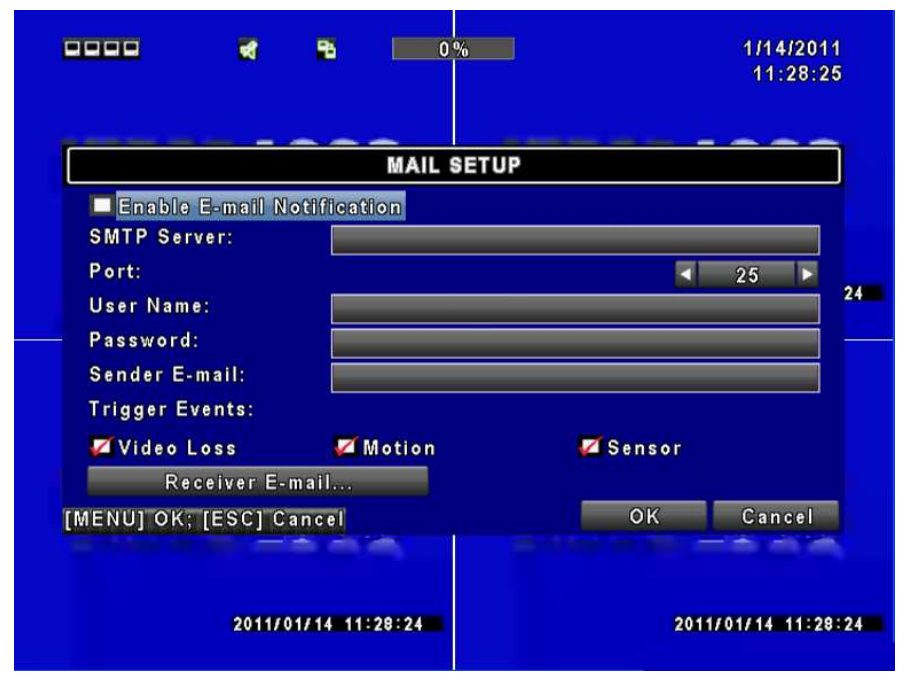

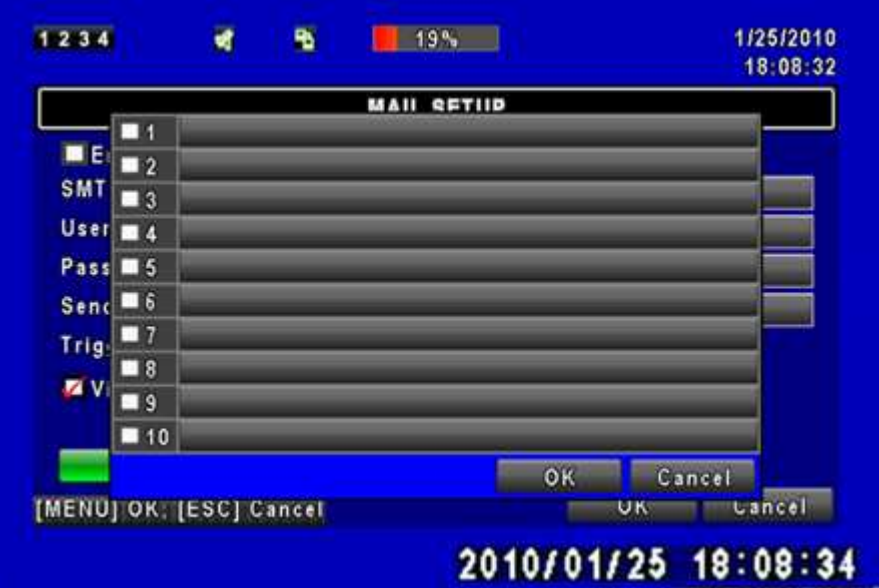

E-mail can be used as a form of notification when an event occurs (VLOSS, MOTION, and SENSOR).

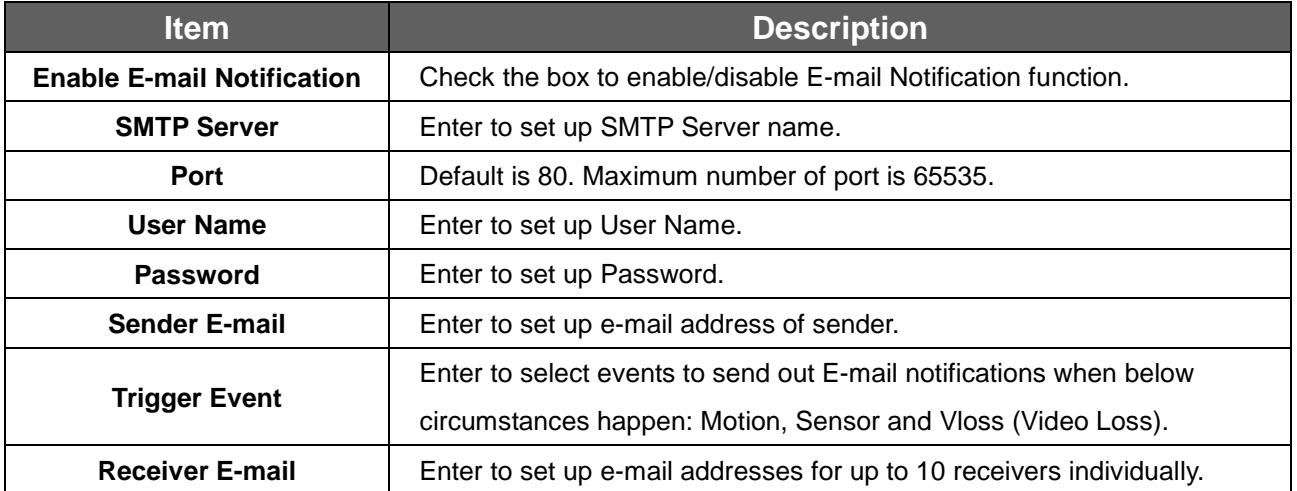

### **4.8 PTZ & RS-485 Setup**

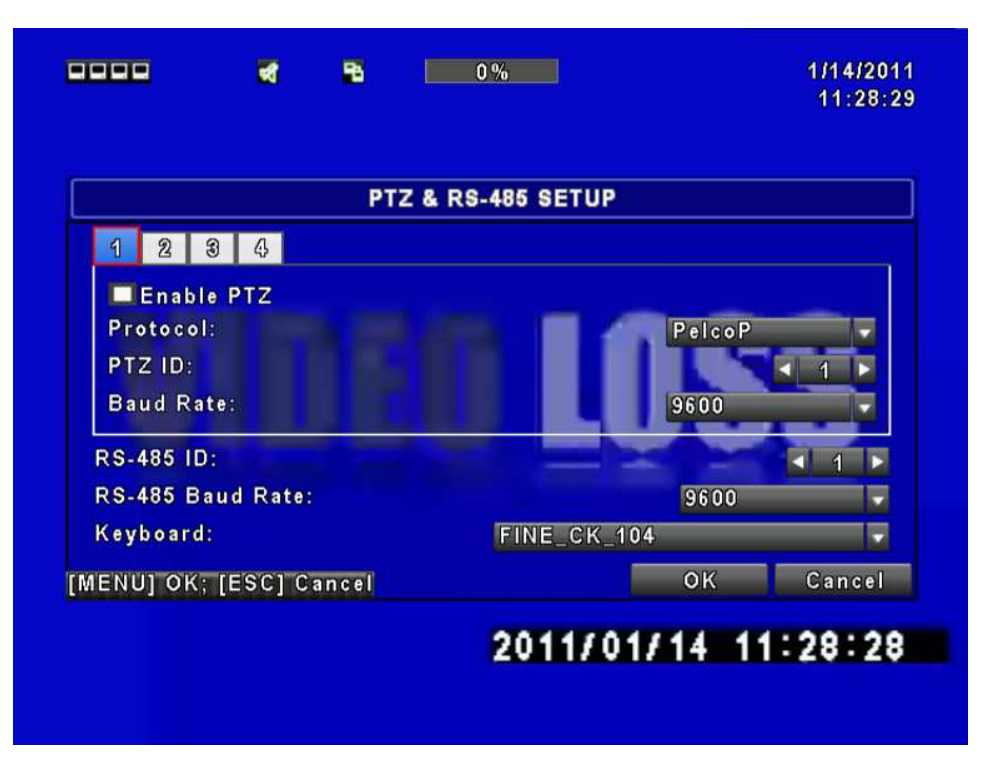

The DVR allows users to control PTZ functions of your camera. To enable PTZ function, the 485 cable should be connected to the RS-485 port of DVR.

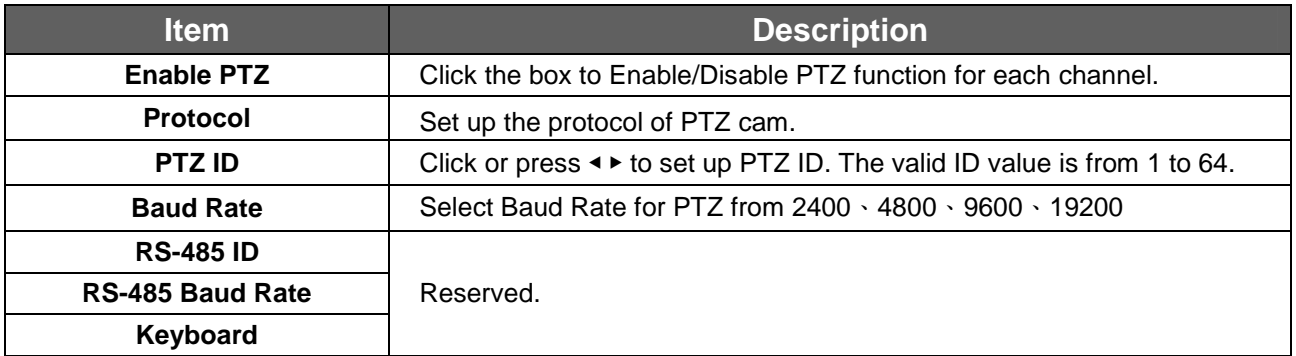

## **4.9 System Setup**

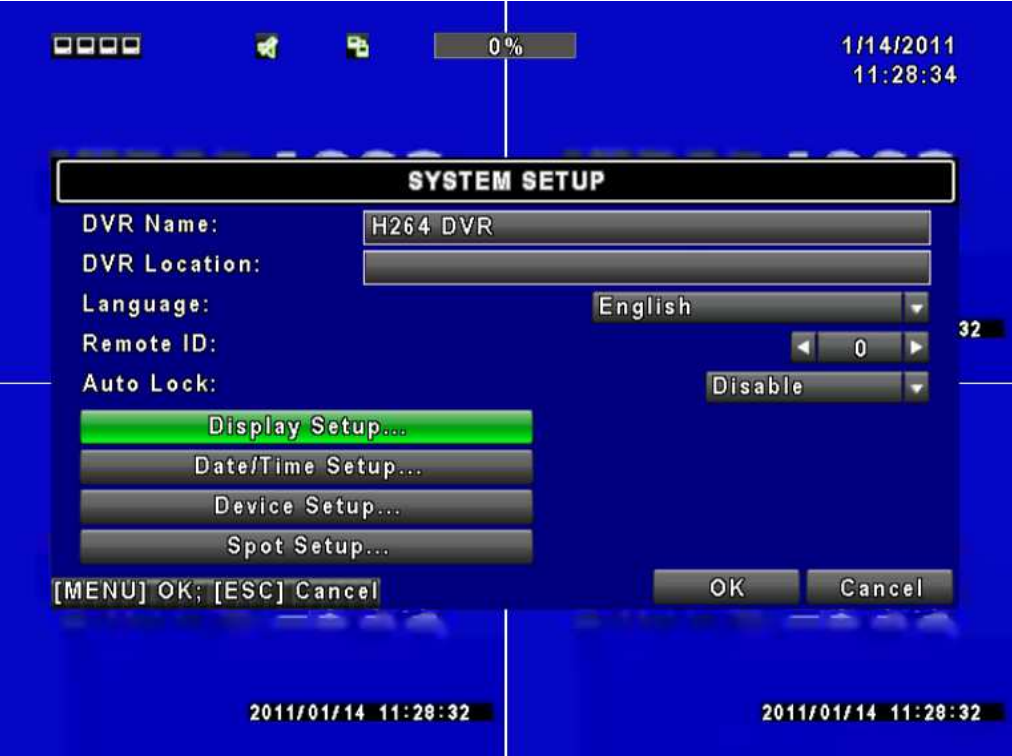

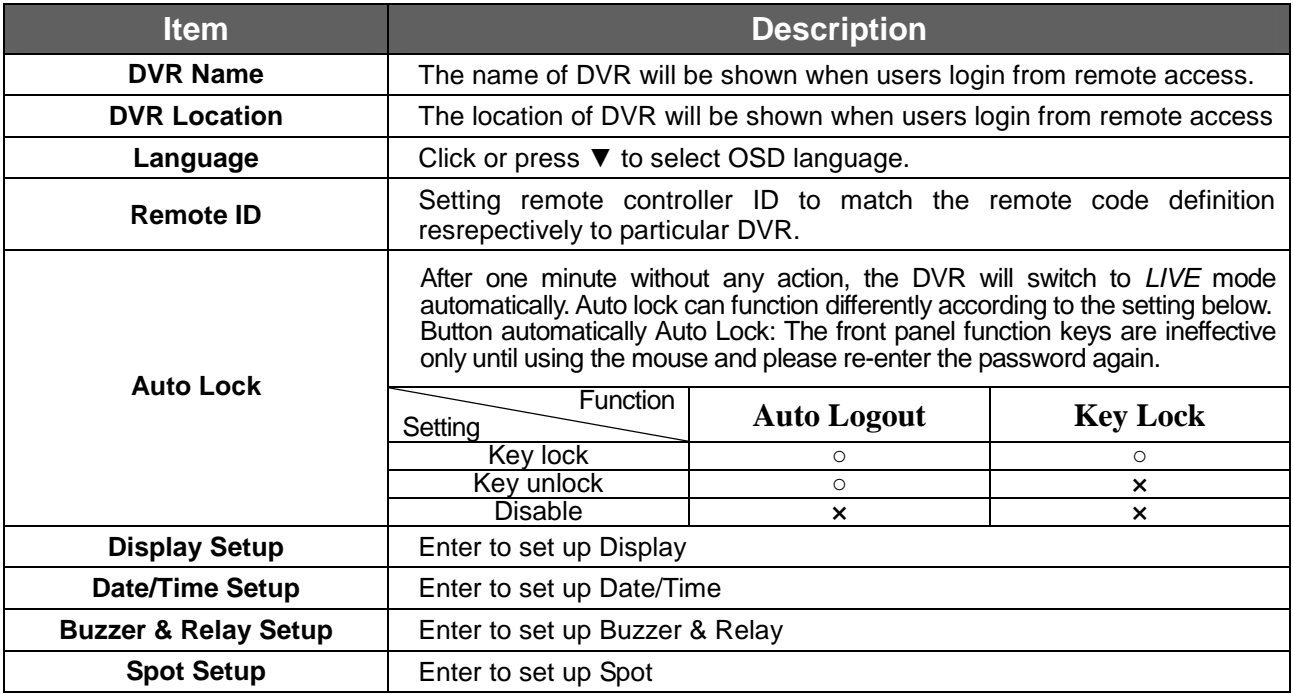

### **4.9.1 Display Setup**

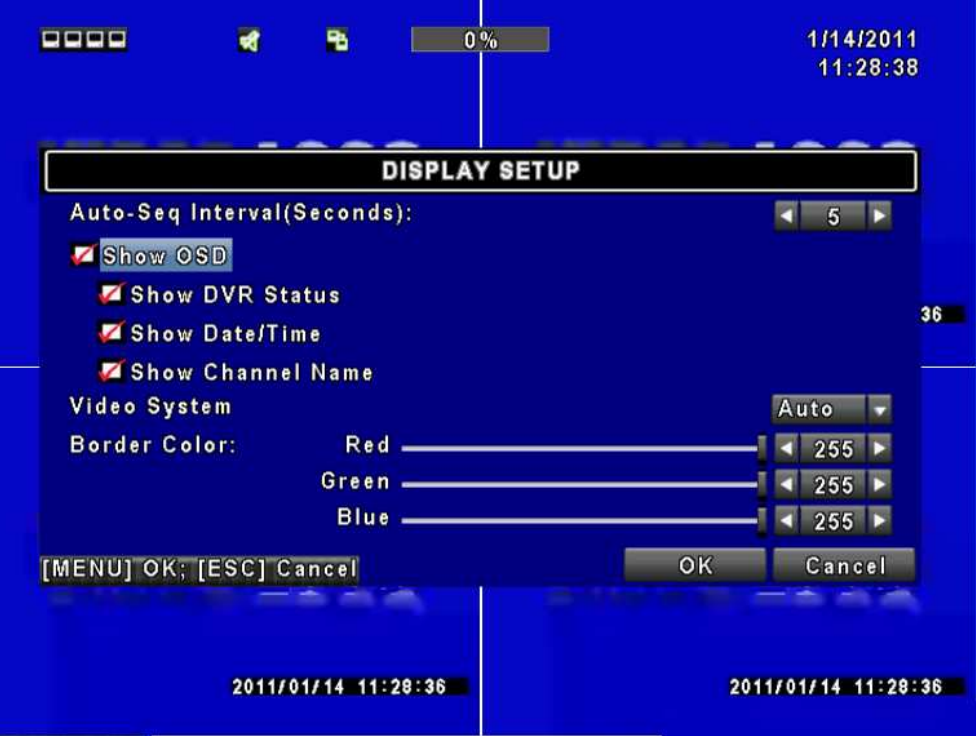

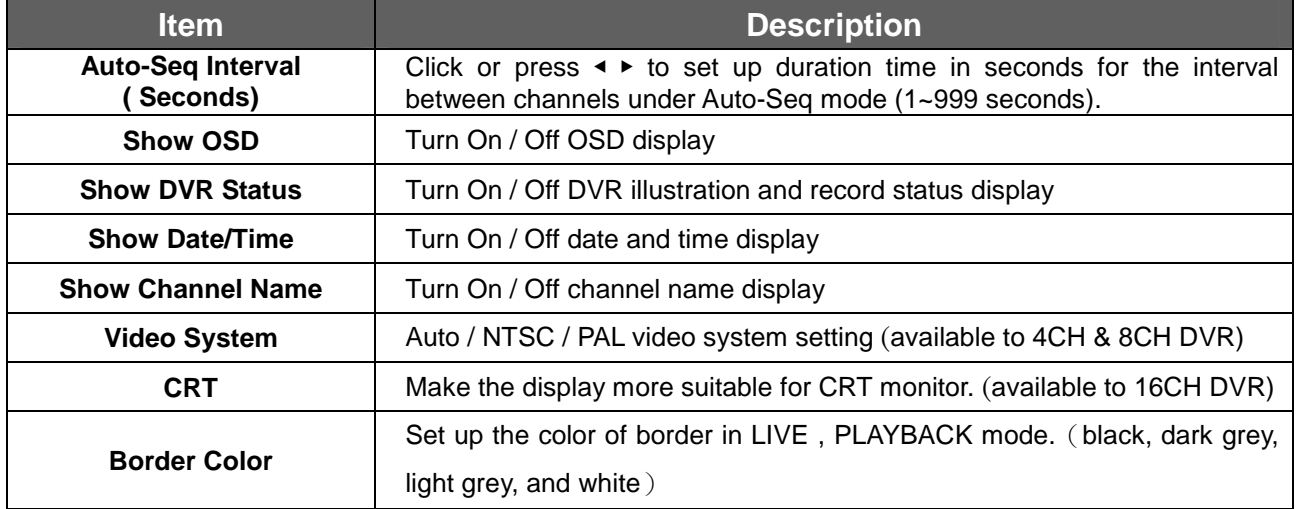

※Time tolerance of **Auto-Seq Interval** is ±2 seconds.

### **4.9.2 Date/ Time Setup**

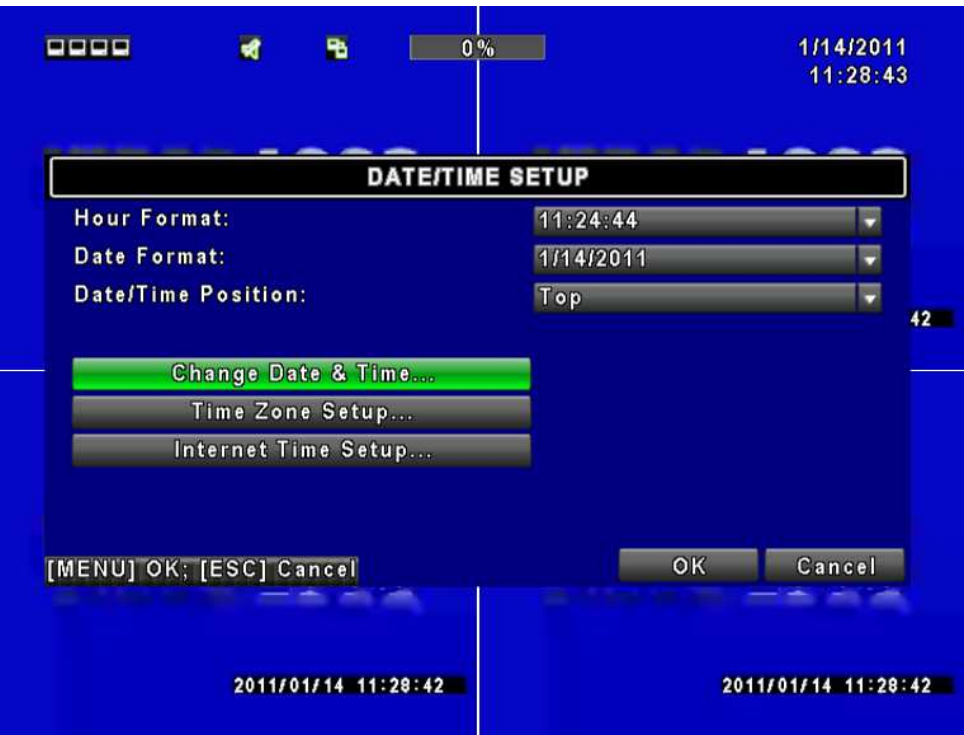

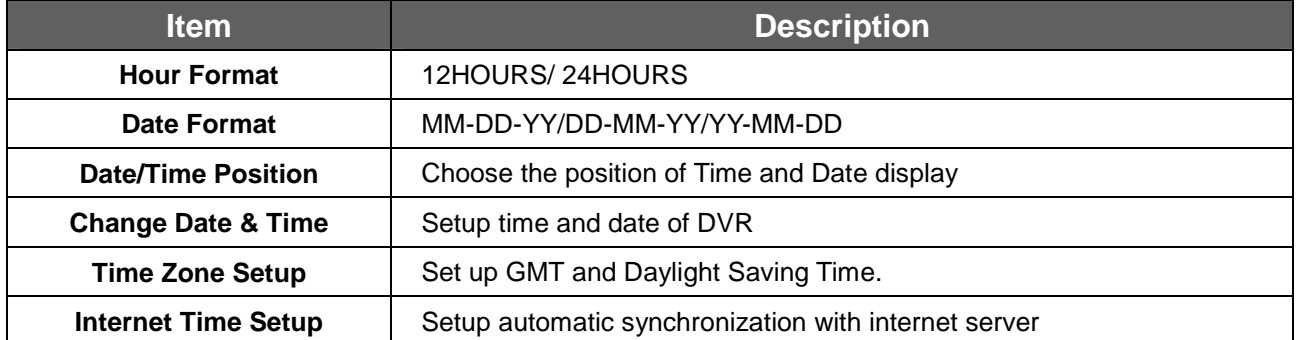

#### **4.9.2.1 Change Date & Time**

Users are allowed to setup date and time of the DVR.

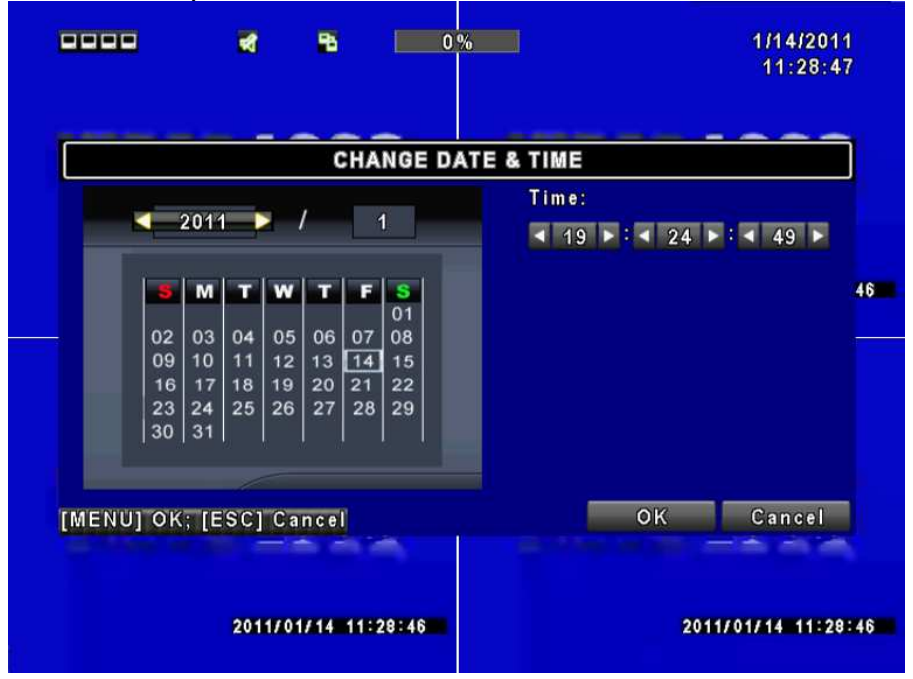

#### **4.9.2.2 Time Zone Setup**

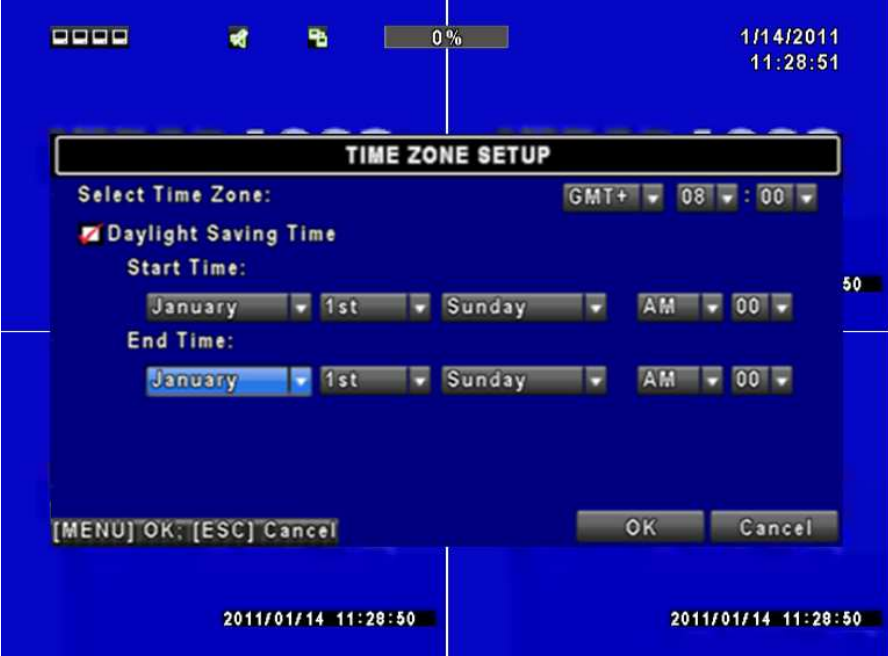

In time zone setup, users can change the time zone and activate Daylight Saving Time function according to your DVR location.

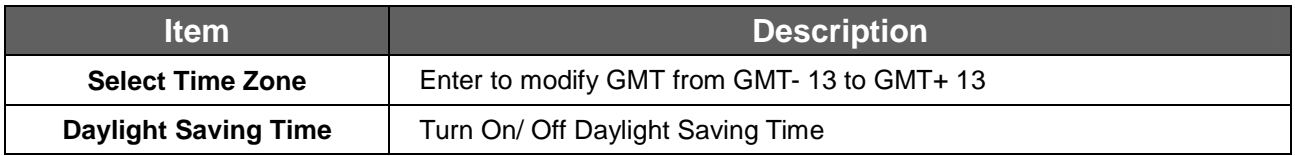

#### **4.9.2.3 Internet Time Setup**

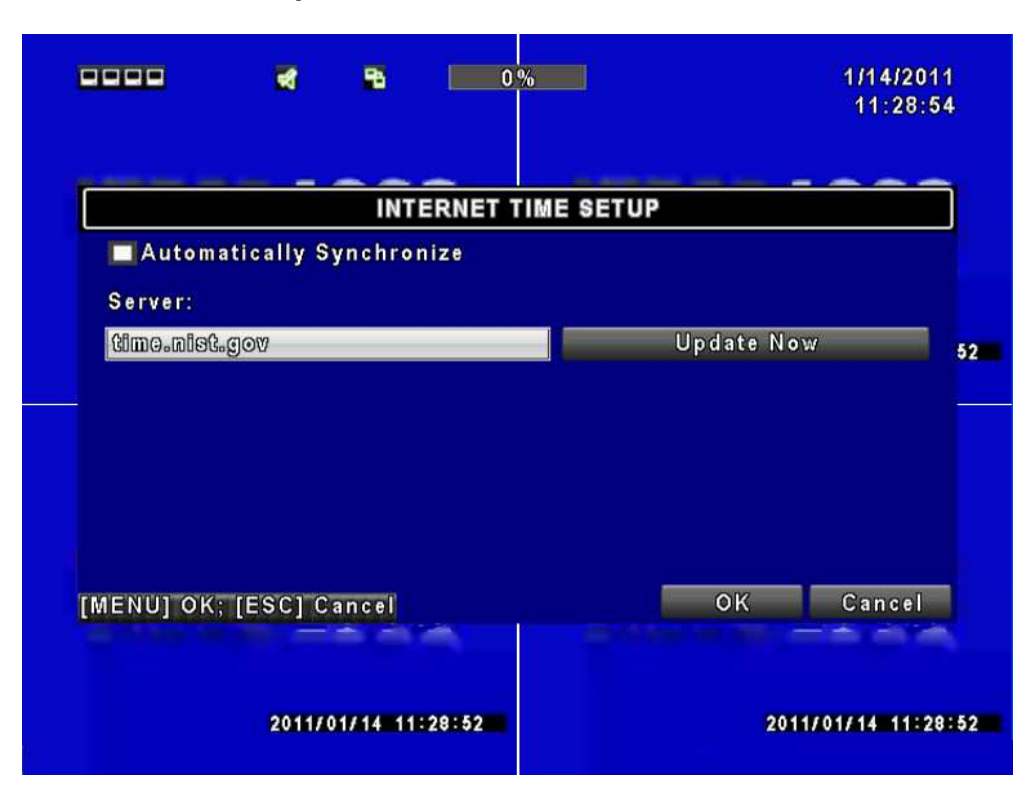

Synchronize your DVR time with internet time server.

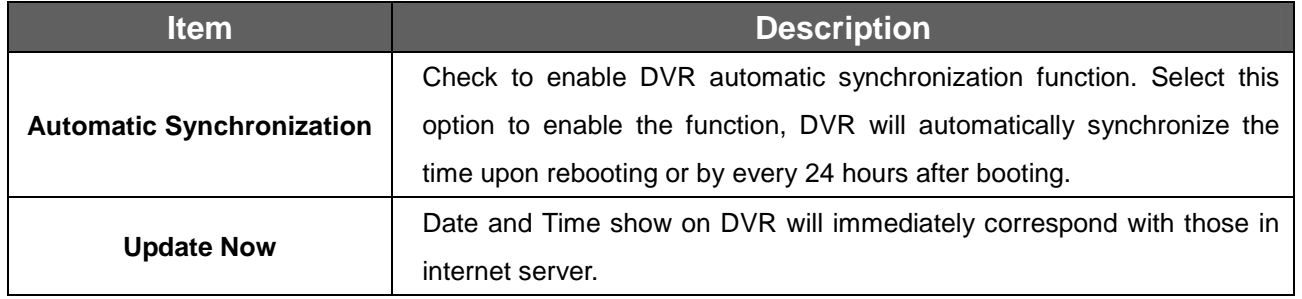

#### **4.9.3 Device Setup**

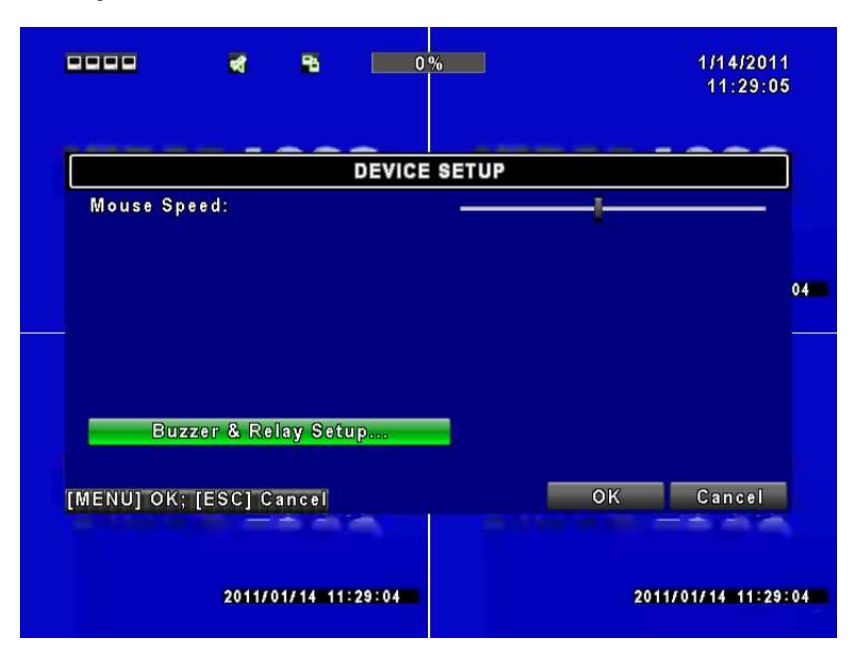

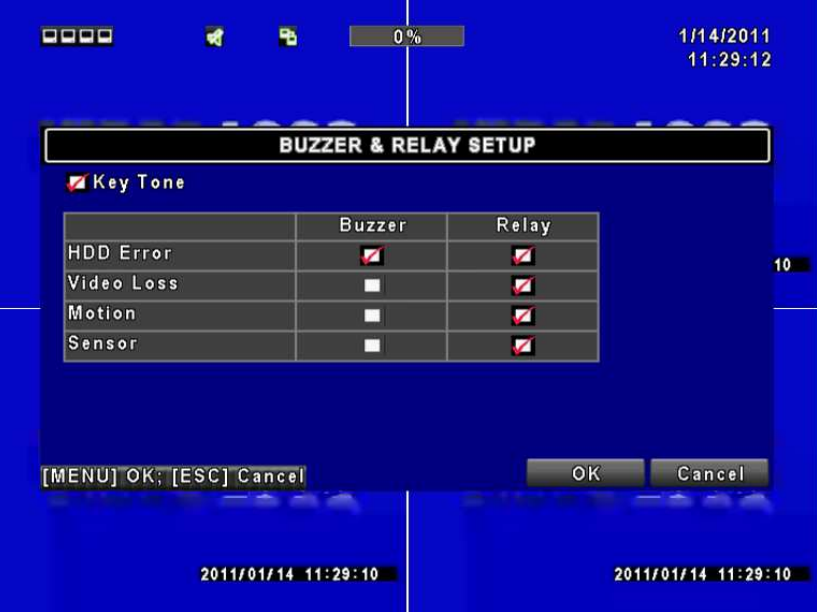

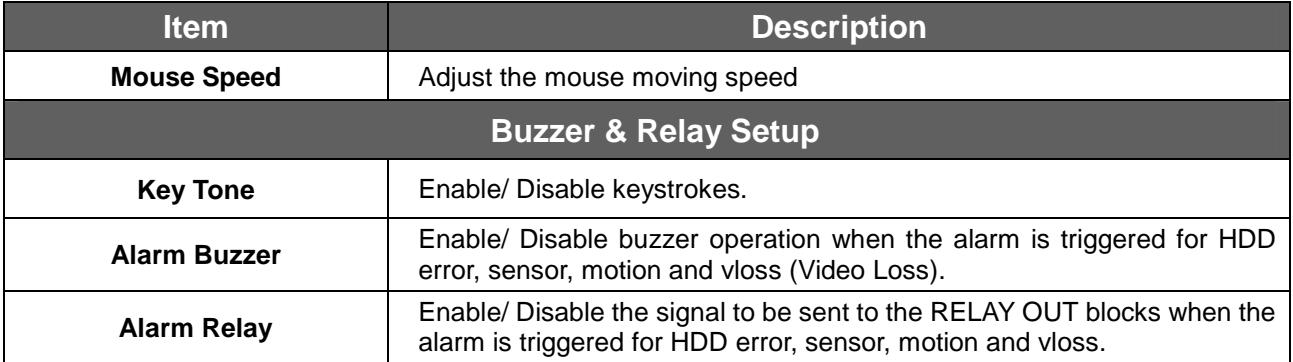

#### **4.9.4 Spot Setup**

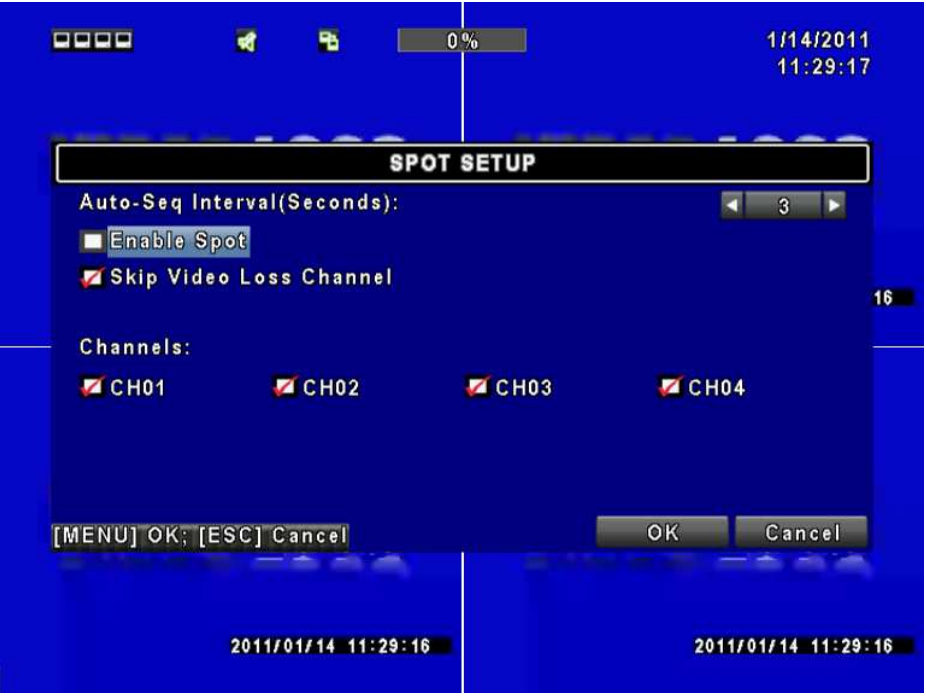

The DVR has two modes of video output; one is the main video output, the other is spot video output. SPOT setup is for controlling orders of channels that the system cycles through in SPOT mode. User can monitor every channel in the SPOT mode.

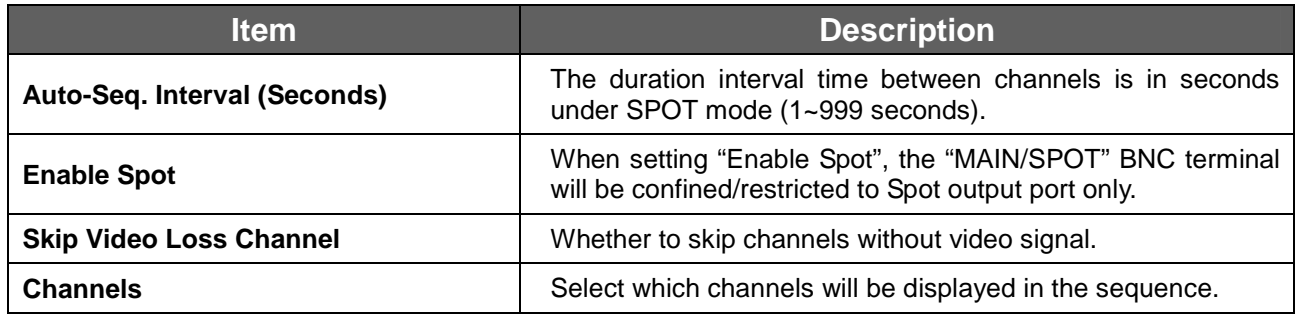

## **4.10 Utility Setup**

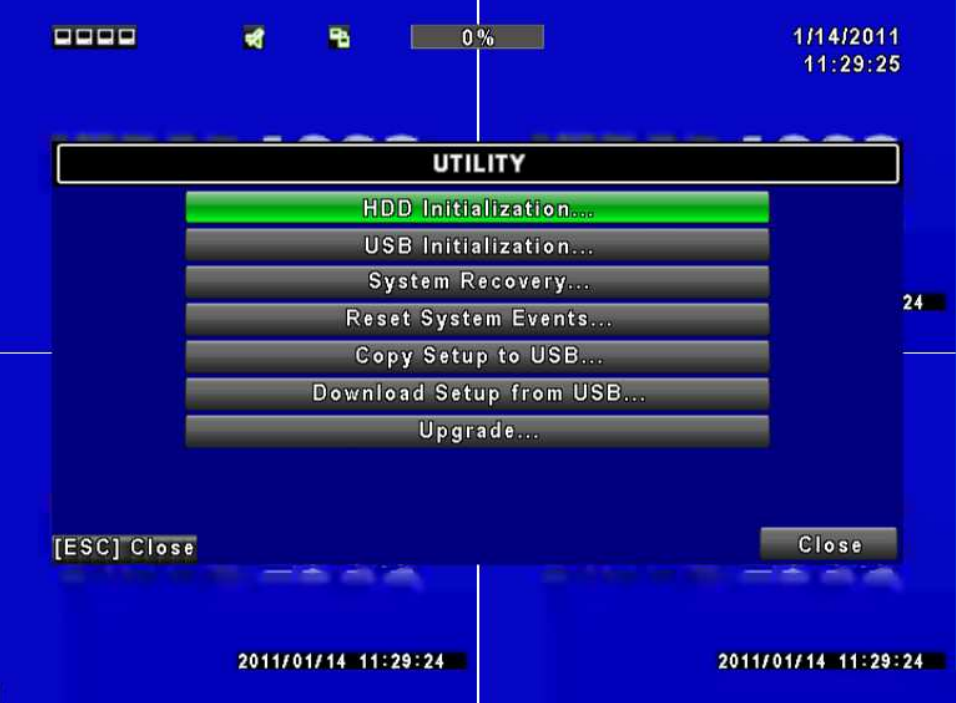

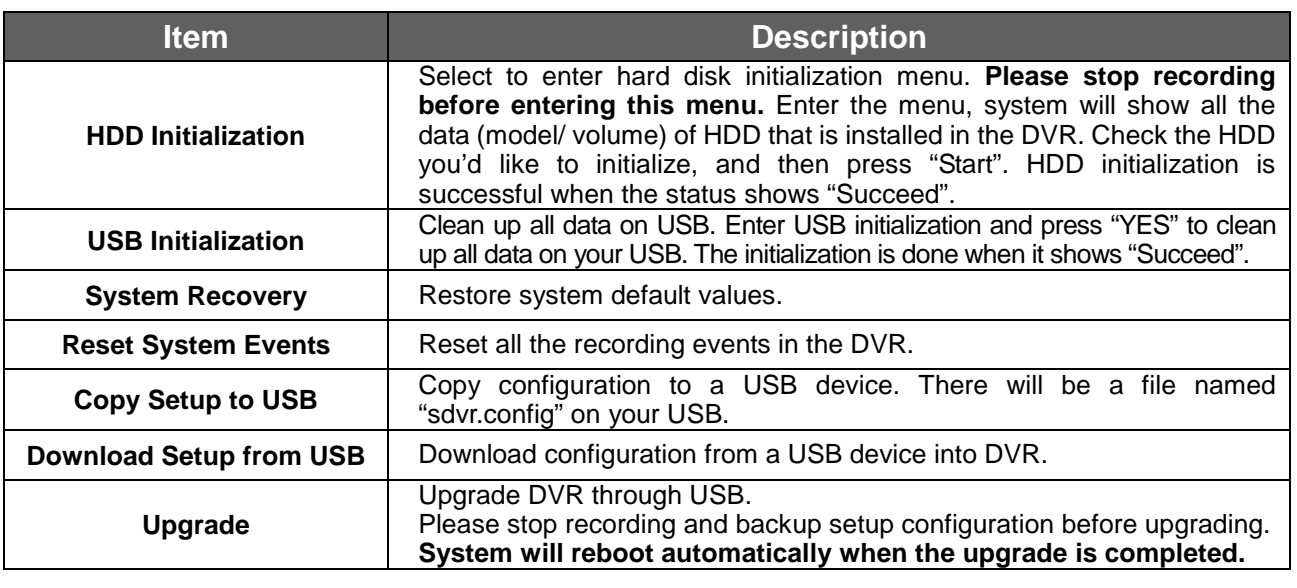

#### **NOTE**! **DO NOT TURN OFF POWER OR UNPLUG USB DEVICE DURING THE UPGRADE as it may cause incomplete firmware upgrade and damage to the DVR.**

# **4.11 Diagnostic**

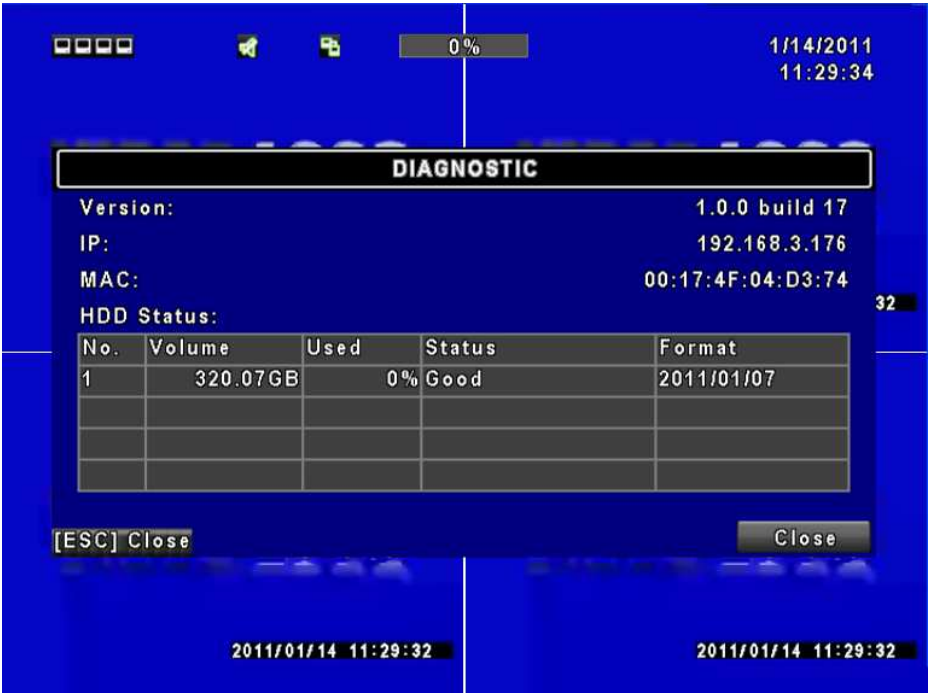

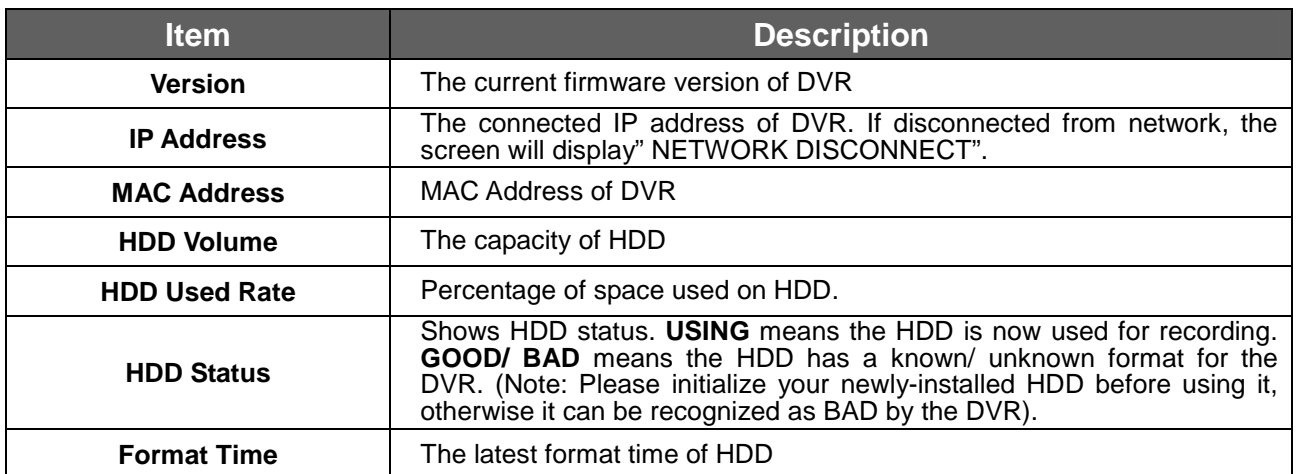

# **Chapter 5 SEARCH & BACKUP**

## **5.1 Search Setup**

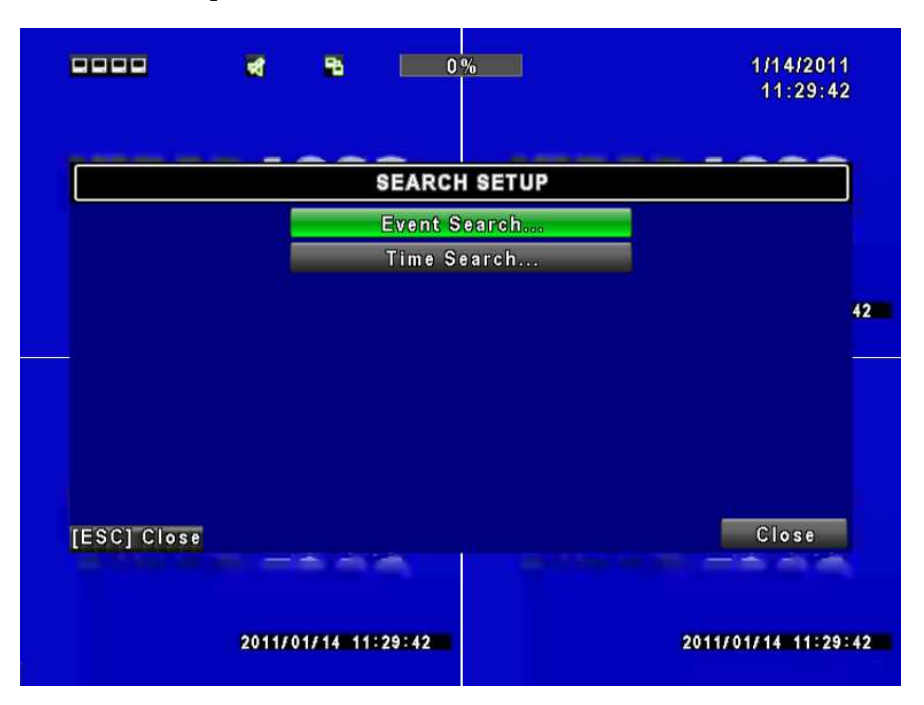

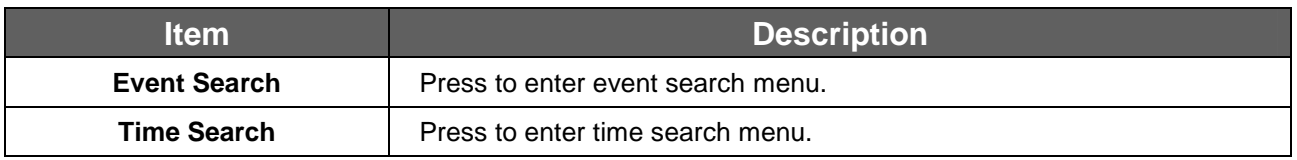

#### **5.1.1 Event Search**

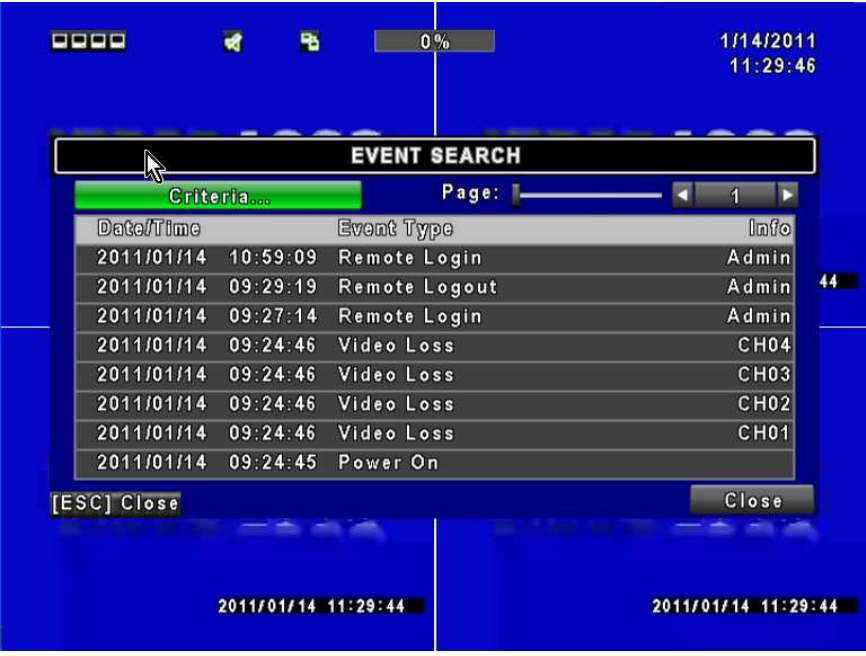

The DVR automatically records events with type, time and channel information included. If there is recording data for an event, a yellow signal  $\Box$  icon will be shown on the left side of time information. Rest your cursor under the line and press "enter", or left click your mouse to playback the recording data.

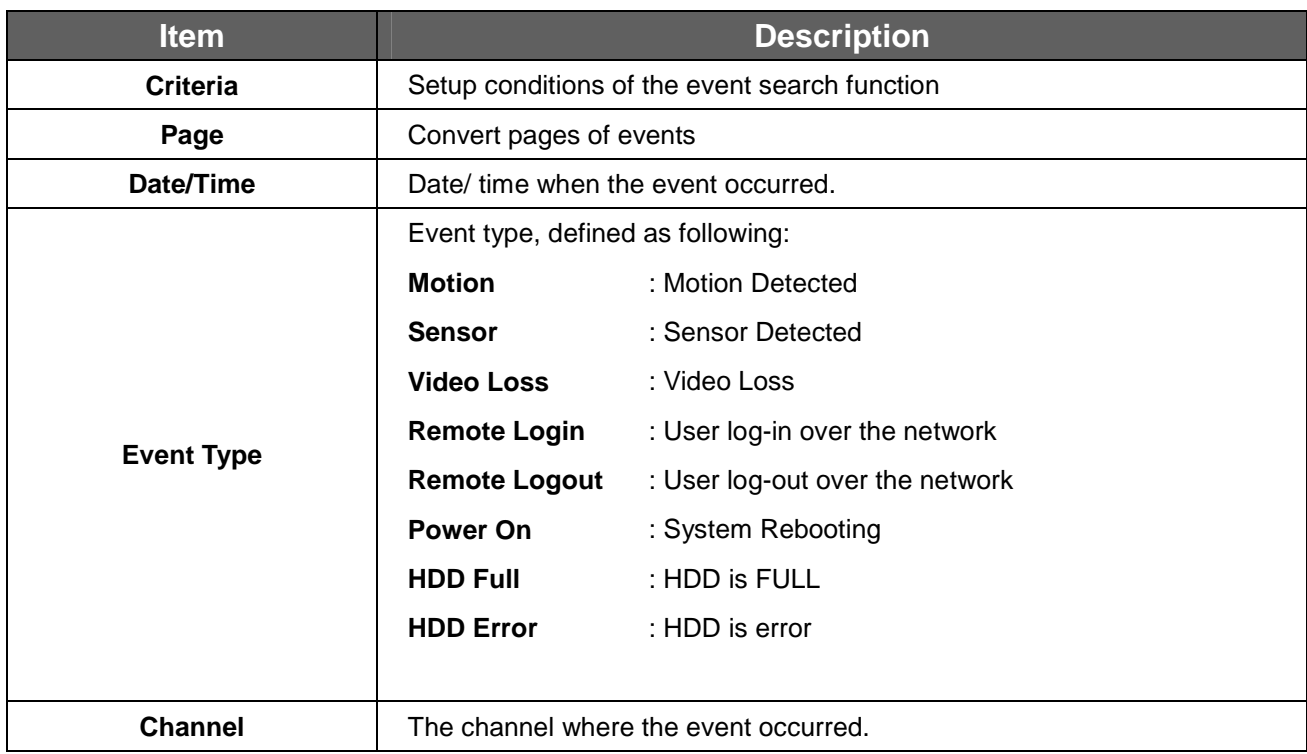

#### **5.1.1.1 Criteria Setup for Event Search**

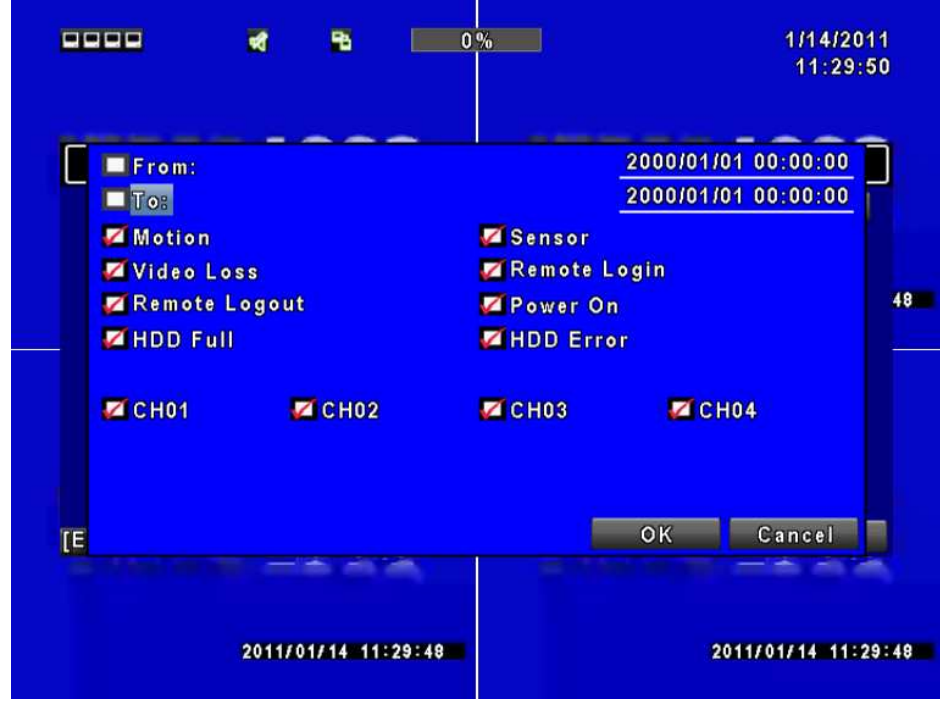

The amount of events can be numerous. Therefore, you can facilitate event sorting by setting up "criteria". Setup "start time" and "end time" for each event search, then the search result will be limited to this specific period of time. Only events and channels that are  $\boxtimes$  checked will be sorted in event search as well.

#### **5.1.2 Time Search**

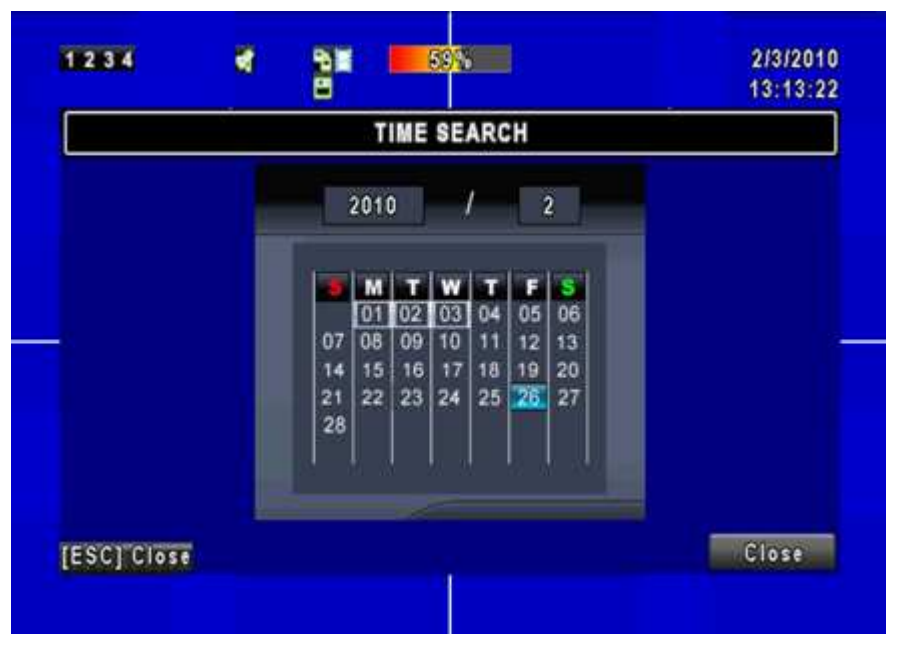

TIME SEARCH, you can search for a specific time of the recording data to playback. Dates with recording are shown by data marked with a red square [ **□** ]. System will start playing back according to the date that you've selected. Calendar will be shown by using mouse to click on "year" and "month".

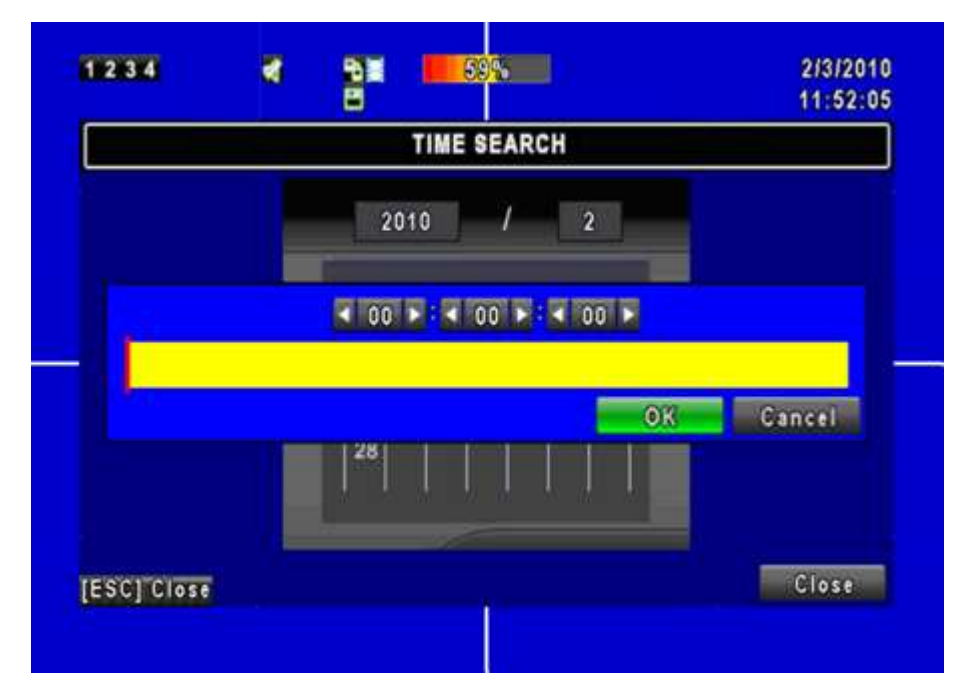

Click "date" to display recording time of that specific date with time bar. You can change time (hour/ minute/ second) or click on a specific time of time bar by mouse then press "**YES**". DVR will playback the selected recording data.

## **5.2 Backup Setup**

User can back-up any segment of recorded data in a specified time frame using USB, CD, or DVD-R/RW. To do so, for example using an USB, connect a USB flash driver to the DVR. The format of backup file is IRF file and a file player is also saved in the USB driver.

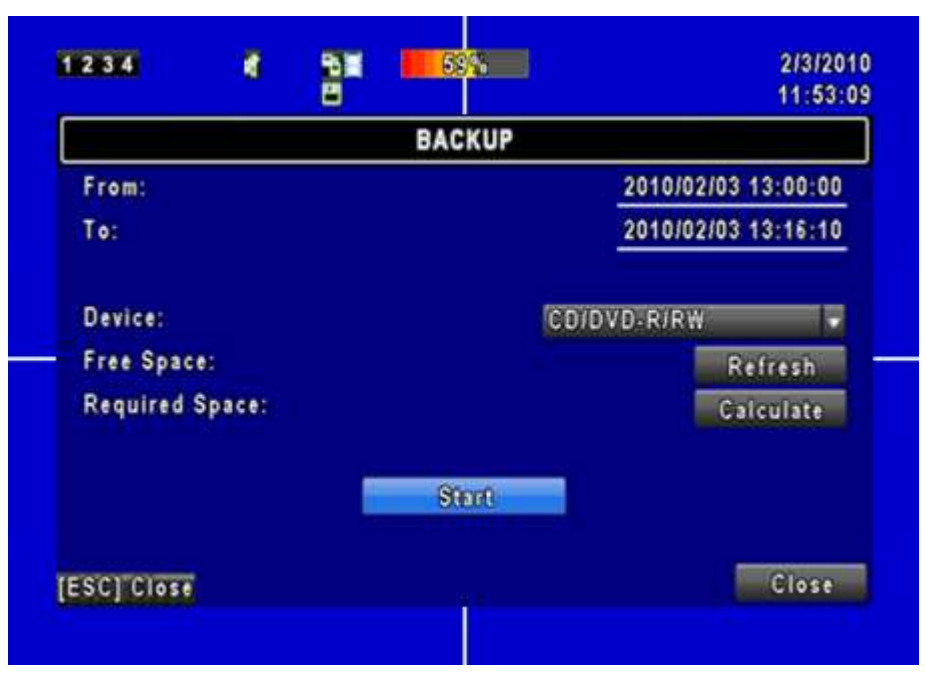

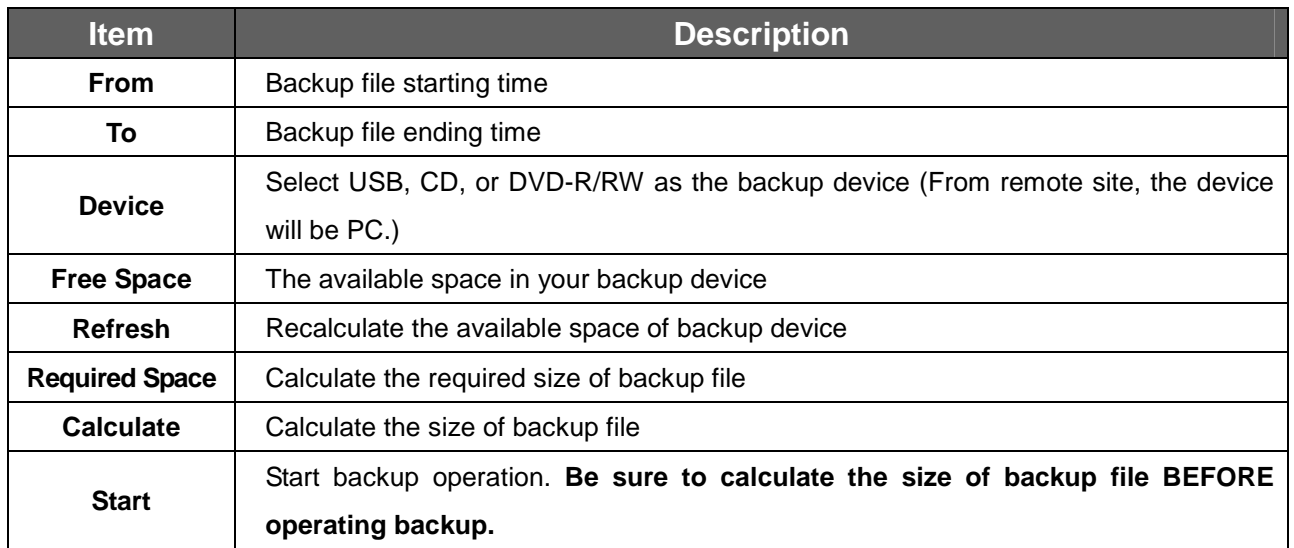

#### **NOTE**! **Do not unplug the USB device or turn off the DVR during the backup process to avoid unrecoverable error. When backup is completed, you need to re-plug in order to insure proper function.**

# **Chapter 6 SPECIFICATION**

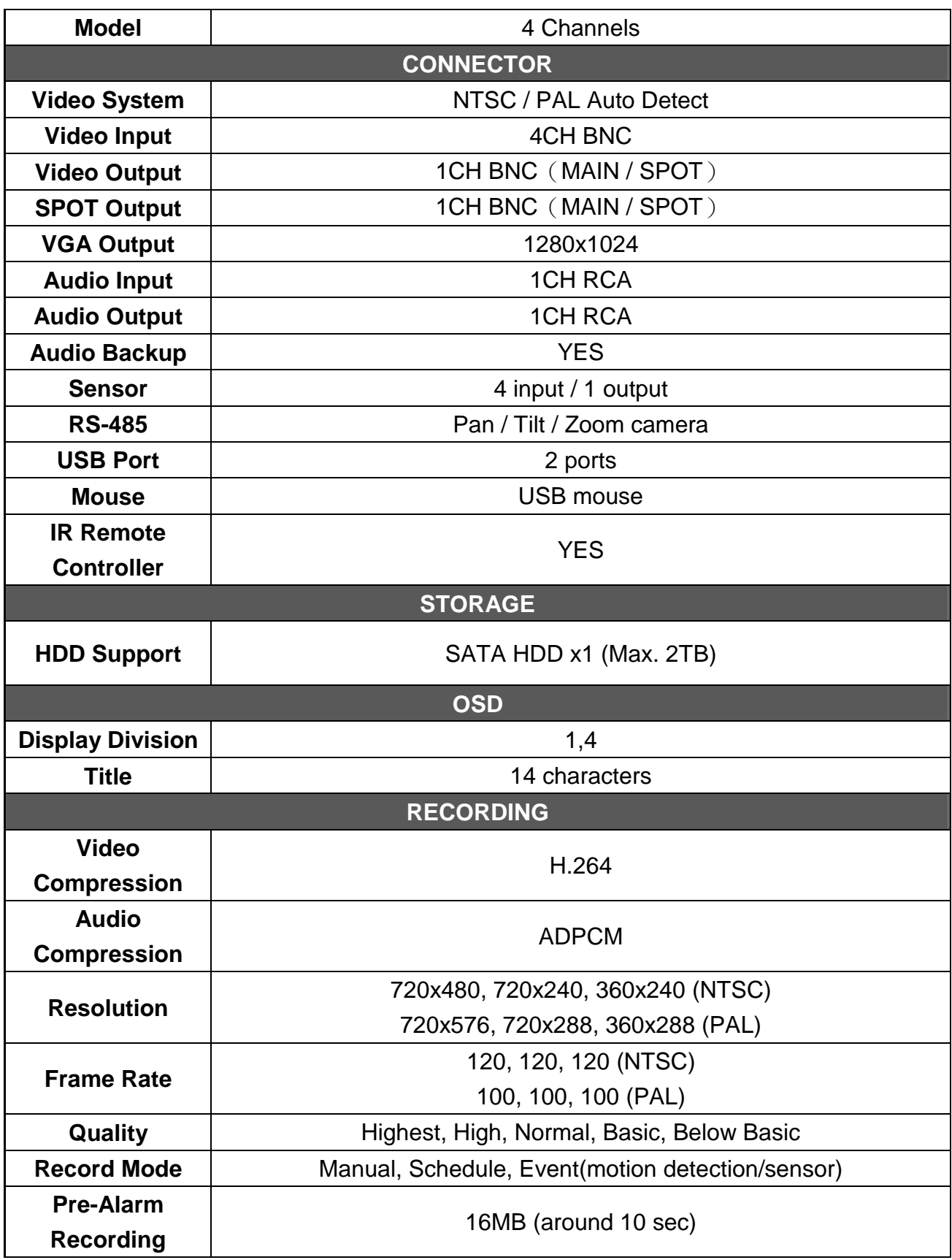

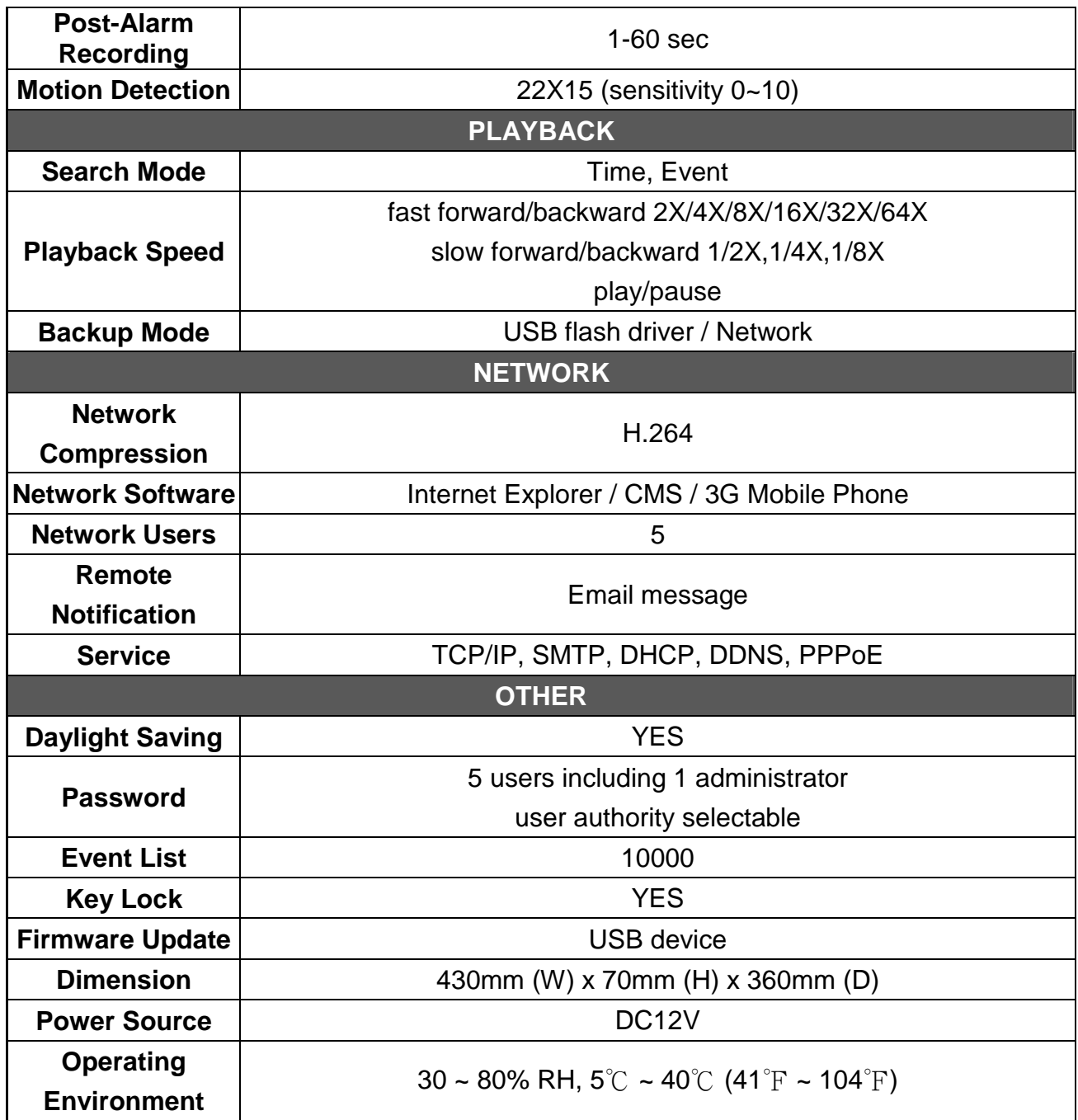

# **Chapter 7 NETWORK SURVEILLANCE**

### **7.1 Remote Connection**

**Step 1**: Enter the IP address of the DVR in the IE browser.

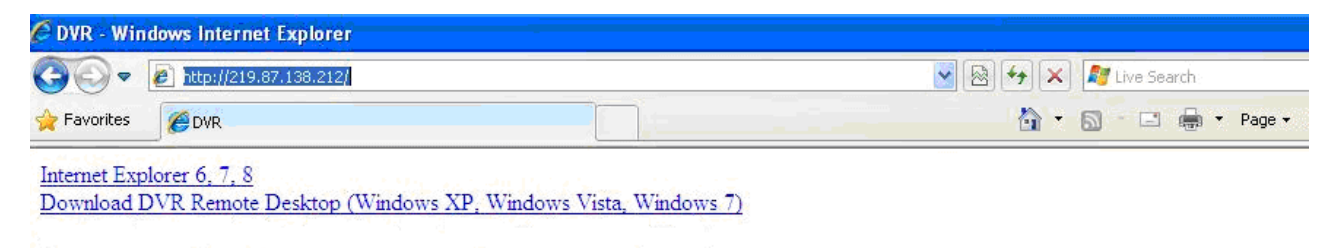

Provides two different ways of DVR connection, one is the use of Internet Explorer; the other is to download and install the software to the PC.

**Step 2**: A window will pop-up. Please enter the user name and password. Default user name is **admin** and password is **123456**. Other related setup about user account and password, please refer to section on **"Account Setup**".

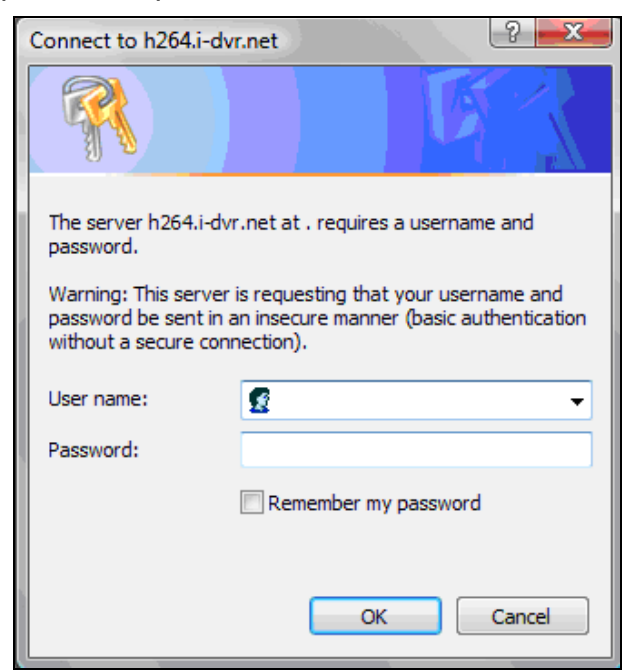

**Step 3: Remote connection option appears.** 

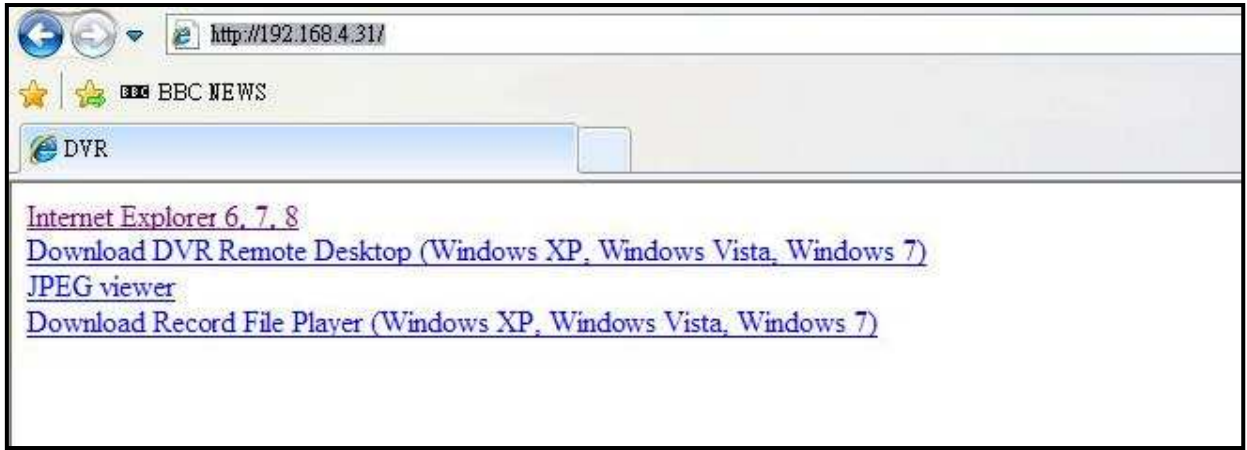

#### **Internet Explorer 6, 7, 8**:

Precede connection using Microsoft Internet Explorer.

**Download DVR Remote Desktop (Windows XP, Windows Vista, Windows 7)**: Continue connection operation by downloading the software and install it to the PC.

**JPEG viewer**: Applies only to LIVE connection monitoring.

**Download Record File Player (Windows XP, Windows Vista, Windows 7)**: Download software to backup playback files.

#### **Step 4**: You've logged into the DVR

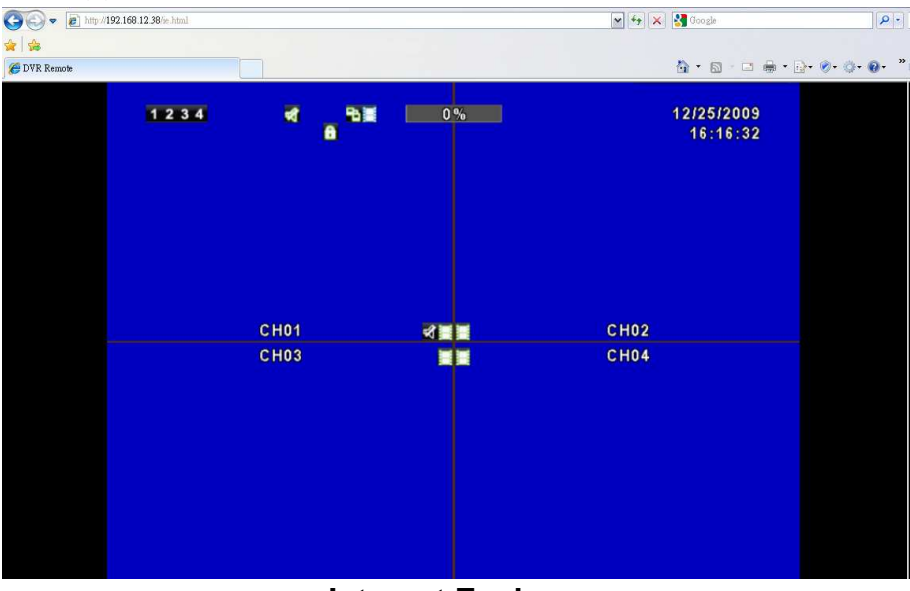

**Internet Explorer** 

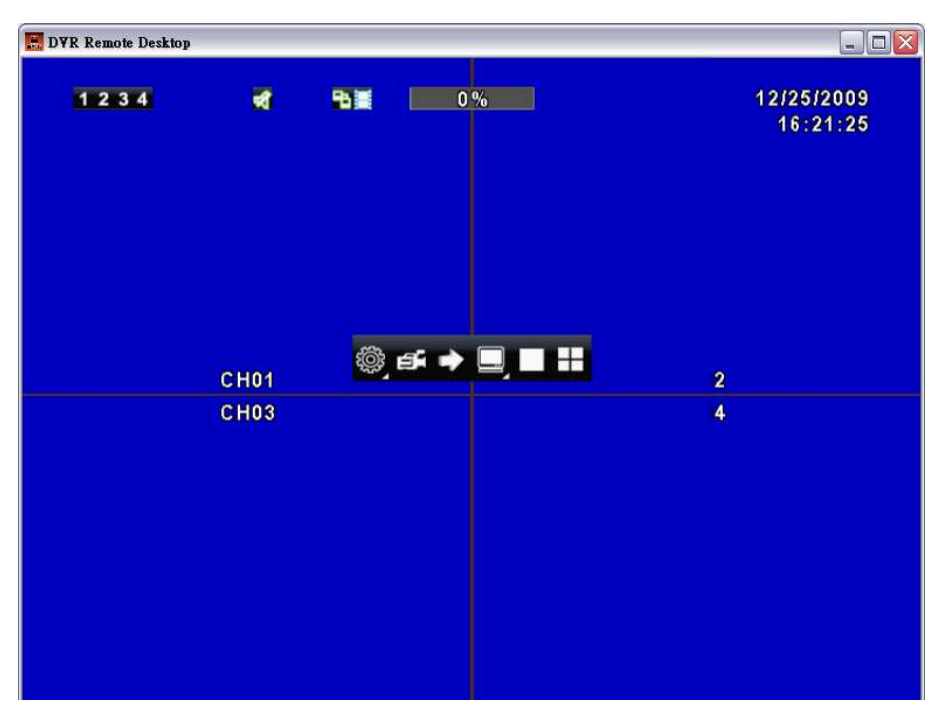

**Software Application** 

### **7.2 Remote Backup**

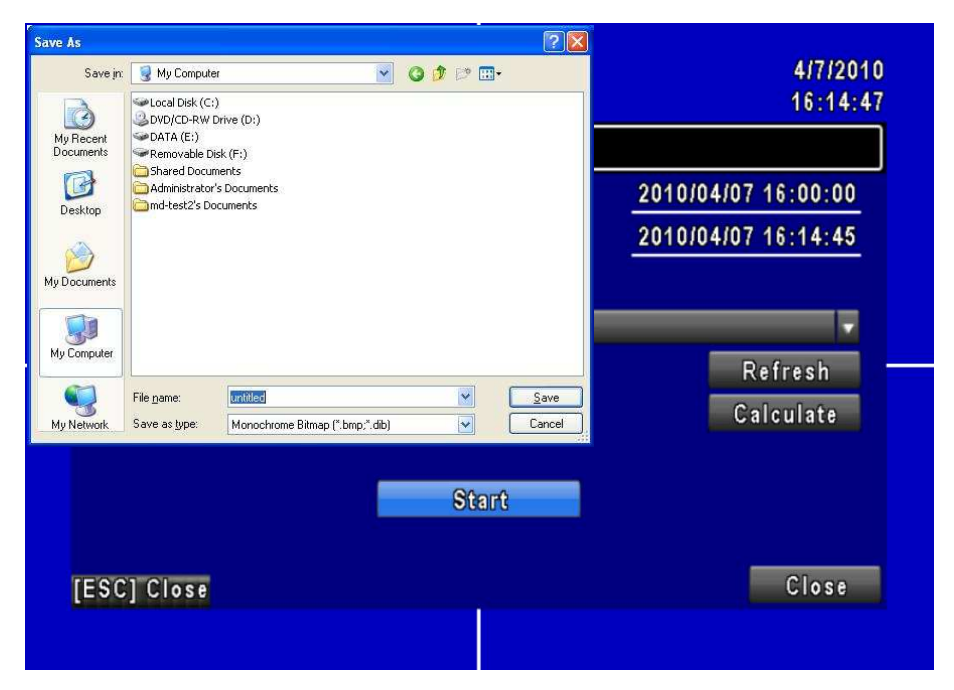

You need to select a folder location on the PC for remote backup purposes.